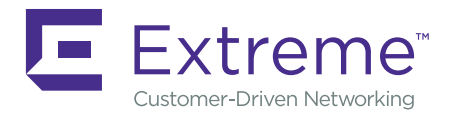

# **A3 Quick Start Guide**

This document is the Quick Start Guide for the A3 system version 4.0.0 or higher. It includes setup and installation instructions as well as multiple demonstrations of A3 authentication.

This version of the Quick Start Guide utilizes an environment in which Registration and Isolation VLANs are NOT used. The distinction between environments that use and don't use VLANs is discussed in the following chapter. A companion guide is available which discusses the VLANbased environment.

> This Quick Start Guide contains all the information and instructions needed to obtain, install, setup, and execute client authentication using an Extreme Networks access point and a server running A3 software.

The authentication techniques available in this guide are:

- **SMS-based authentication**. Users wishing to use an organization's internet connection receive an SMS message with a PIN that they will need to enter in a captive web portal page.
- **Active Directory-based authentication**. Employees wishing to use a organization's network will enter their network credentials, which will be looked up in the local Active Directory. Employees in two specific groups will be assigned to separate VLANs, while all other employees will be assigned to a third. 802.1X and PEAP protocols will be used.

2021 © Extreme Networks, Inc. Extreme Networks is a U.S. registered trademark of Extreme Networks, Inc.

# **Overview**

This A3 Quick Start Guide will guide you through the process of installing and configuring the A3 software for an implementation using multiple forms of external authentication.

## **Hybrid Out-of-Band Enforcement**

This guide assumes that A3 is deployed in hybrid out-of-band mode.

In the figure below, clients use the access network (via an Extreme Networks access point in this case) to seek general network access, typically to an organization's local networks or the Internet.

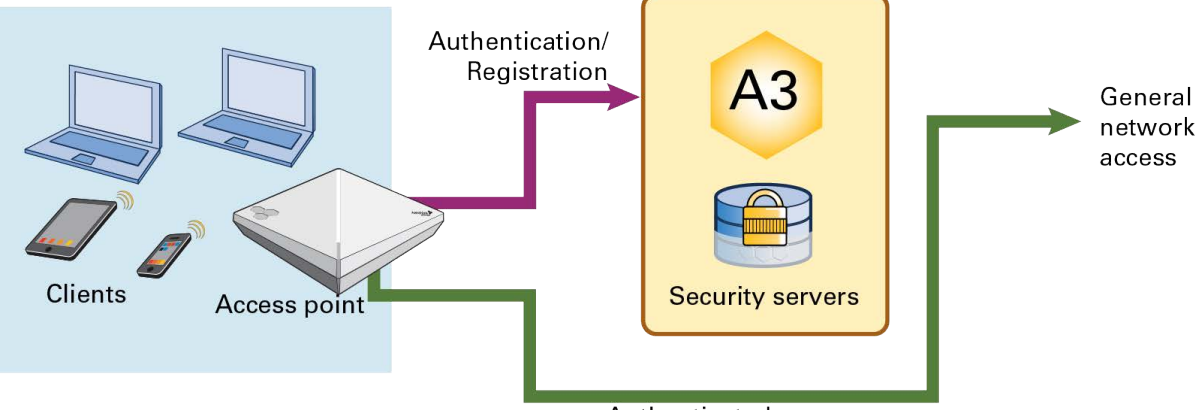

Authenticated access

In this configuration, clients are restricted to communication with the A3 server until they have been authenticated and registered in A3, at which point they are allowed access to the general network. The A3 software, with its included RADIUS server, is used to authenticate clients. A3 serves as the secure access server using information from the supporting databases and networking devices to allow or deny clients access. Clients allowed access can be further restricted by VLAN, firewall rules, and QoS settings orchestrated by A3.

Firewall rules will be used throughout this guide. During the guest authentication process clients are restricted by firewall rules in the access point that isolate them from the general network. Authorized users are then allowed free firewall-based access to the general network, albeit with possible restrictions. VLANs may be used along with firewall rules to restrict access.

## **Procedure**

In broad strokes, the steps involved are:

- 1. Instantiating, installation, and initial configuration of A3.
- 2. Configuration of the Extreme Networks access point using ExtremeCloud IQ.
- 3. Implement an authentication that uses SMS messaging in conjunction with a (CWP) captive web portal. The user enters their cell phone's number. A3 causes an SMS message to be sent to the user with a PIN that is entered into the CWP page.
- 4. Implement an AD (Active Directory) based authentication that differentiates users based on AD information. Users in the marketing and sales security groups in the organization's AD will be assigned to VLANs that allow them access to potentially different network resources.

## <span id="page-3-0"></span>**Equipment Requirements**

To install and operate A3, you will need a computer system that meets the following requirements:

- 1. An x86-based VMware VSphere Hypervisor (ESXi) host with the following resources available:
	- a. Running version ESXi 6.0 or higher
	- b. 4 CPUs
	- c. 16GB RAM
	- d. 250GB storage
	- e. Access to the management VLAN.
- 2. An Extreme Networks access point running version 6.5 or newer software, with version 8.3r4 or higher recommended.

#### <span id="page-3-1"></span>**Access Requirements**

To complete the examples in this guide, you will need logins for the following:

- 1. ExtremeCloud IQ a configuration platform for your Extreme Networks access points. You may self-register for a ExtremeCloud IQ account at <https://extremecloudiq.com>.
- 2. Extreme Networks Community provides access to the latest A3 software.
- 3. Active Directory administrative credentials.
- 4. Administrative access to a ESXi host. If the host is included in a vCenter domain, then access to that domain will be needed as well.

Extreme Networks related logins may be obtained from your Extreme Networks sales manager or other Extreme Networks employee.

#### **Software Requirements**

[An OVA file with the A3 software and Linux operating system is available at](https://thehivecommunity.aerohive.com) https:// thehivecommunity.aerohive.com.

- 1. Log in to the site.
- 2. Select Downloads from the top menu bar.
- 3. Select A3.
- 4. Select the entry for the file corresponding to the V3 version of A3 ending in OVA.
- 5. Select Download. The file is larger than a GB; it may take some time to download. Note where you have downloaded the file to.

# <span id="page-4-0"></span>**Network Requirements**

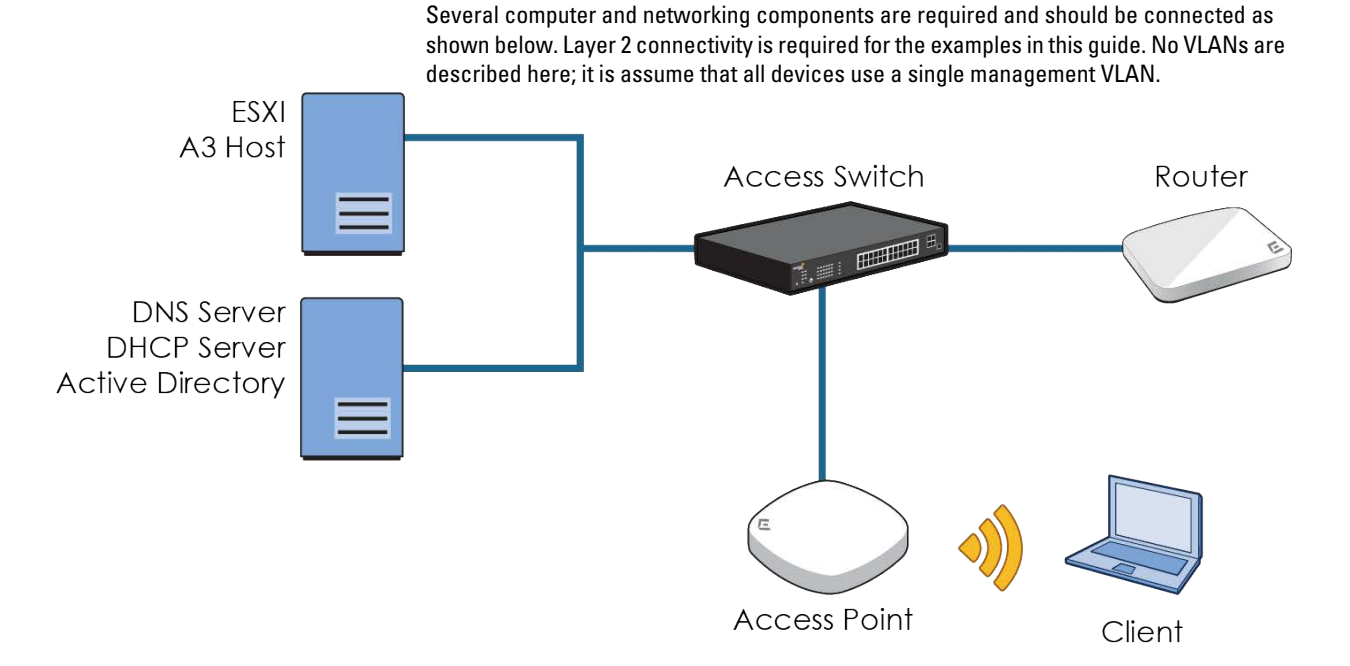

The required components are:

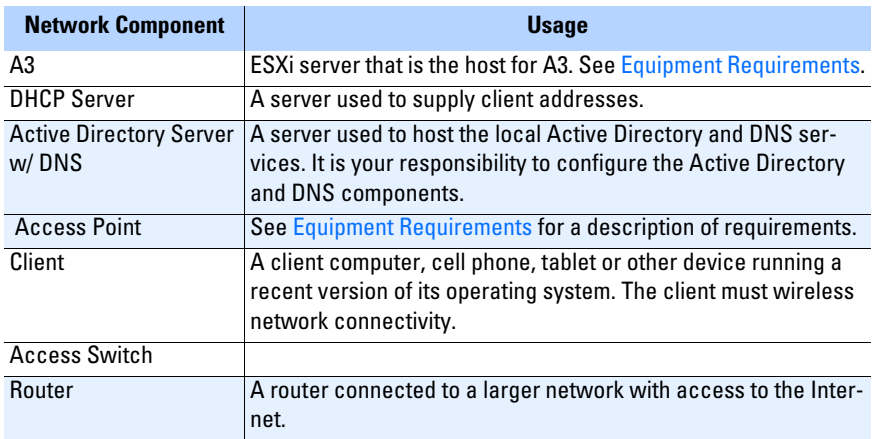

# **A3 Installation and Initial Configuration**

## <span id="page-6-0"></span>**A3 Installation**

A3 can be installed on an x86-based host using VMware VSphere Hypervisor (ESXi) or Microsoft Windows Server 2019 with a Hyper-V role. This user guide assumes the former installation. Installation of the Hyper-V version is covered in the **Installation and Usage Guide - No VLAN Version**.

The ESXi web management interface is used to initialize a virtual machine and start A3. vSphere-based operation is similar, but not covered here. The virtual machine may be instantiated by following these instructions:

- 1. Log in to the ESXi web management interface.
- 2. Click Create/Register VM and select Deploy a virtual machine from and OVF or OVA file.
- 3. Click Next and name the virtual machine. This is not the name of the A3 system, only how ESXi will refer to the virtual machine.
- 4. Click in the box below the name to select the name of the OVA file that you downloaded. See Equipment Requirements for instructions on finding and downloading the appropriate OVA.
- 5. Click Next. Select a datastore from your system that has at least 250GB free.
- 6. Click Next. Select:
	- a. **Network mappings**: Check that your assigned port group(s) are configured as discussed in Network Interfaces above.
	- **b. Disk provisioning: Thick.**
	- **c. Power on automatically.**
- 7. Click Next to review your settings.
- 8. Click Finish to start the installation.
- 9. When the installation is finished, you can navigate to your A3 virtual machine under Virtual Machines to view the VM settings.
- 10. Click the black box to open the browser console window. If the display appears as below, then A3 has not been assigned a DHCP address from your network and you must set up A3's basic networking yourself.

Welcome to A3.

In order to configure your A3 installation, please connect to the following URL: https: $\frac{\sqrt{1443}}{2}$ 

#### A3 login:

a. From the console, enter:

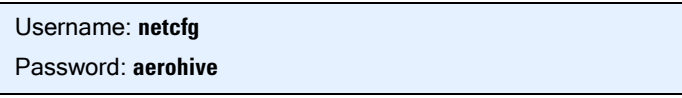

b. Enter **?** to see the basic help screen.

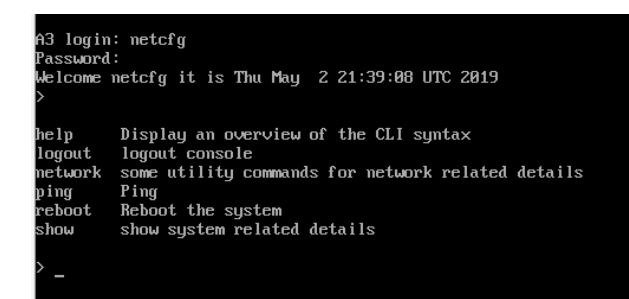

c. Enter the following commands to set up your network using parameters applicable to the network that A3 is installed in.

**network ip 10.150.1.4 network netmask 255.255.255.0 network gateway 10.150.1.1 network dns 10.150.1.5 show network**

- d. Verify your settings in the display.
- e. Enter the following:

**reboot y**

11. The display should appear as below. Note the address shown in that window. This is the IP address assigned to the A3 instance by DHCP from your assigned server or manually in step 10. This will be changed during initial configuration.

 $\blacksquare$  A3

CentOS Linux release 7.4.1708 (Core)

[System ID: 2495-6204-EE05-843D-C6AA-381B-FE29-3204]

Kernel 3.10.0-693.11.6.el7.x86\_64 on an x86\_64

Welcome to A3.

In order to configure your A3 installation, please connect to the following URL:<br>https://10.150.1.173:1443

A3 login:

## **Network Addresses, VLANs and Other Specifications**

A3's initial configuration is based on the network layout shown in [Network Requirements.](#page-4-0) The following figure repeats the network diagram with assigned addresses.

The addresses shown below and in the following chart will be used in this guide in the form **value** (X). (X) corresponds to the letter in the Key column of the table. The value used in the text will be those present in the Suggested Assignment column of the table. If you use different values in your network, enter them in the Actual Assignment column and use them in your configuration steps.

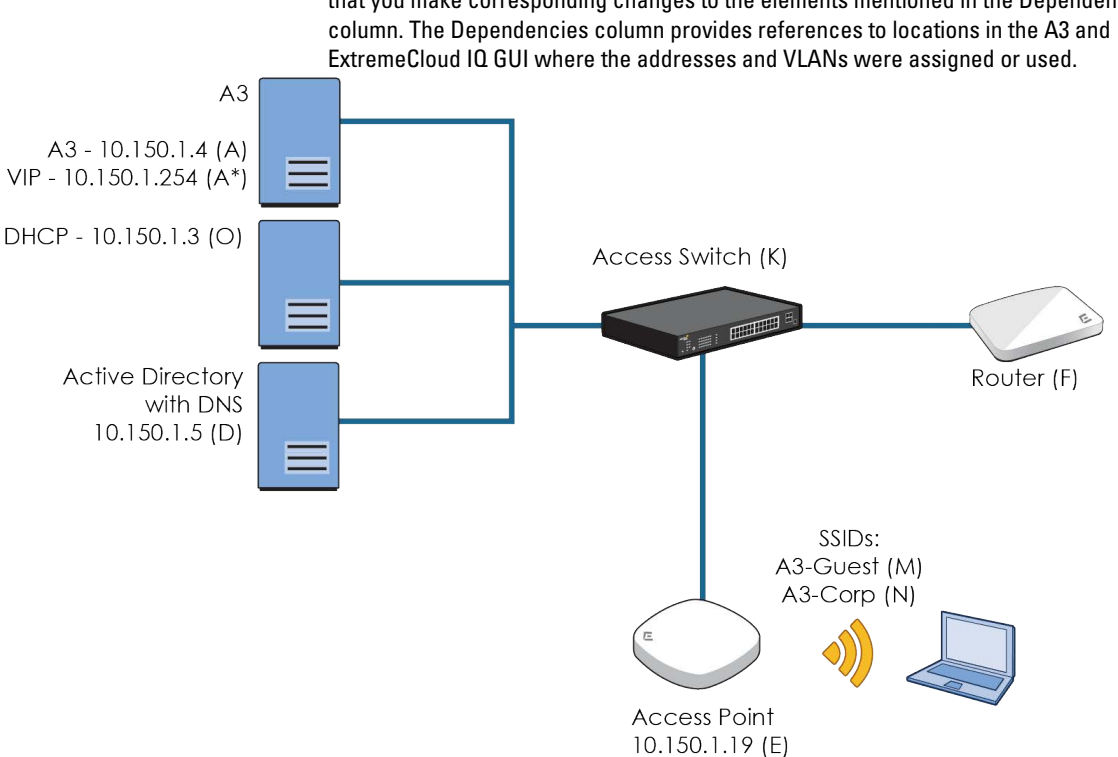

If you enter or change a value in the Actual Assignment column after configuration, ensure that you make corresponding changes to the elements mentioned in the Dependencies

It would be a good idea to print out this and the next page for reference.

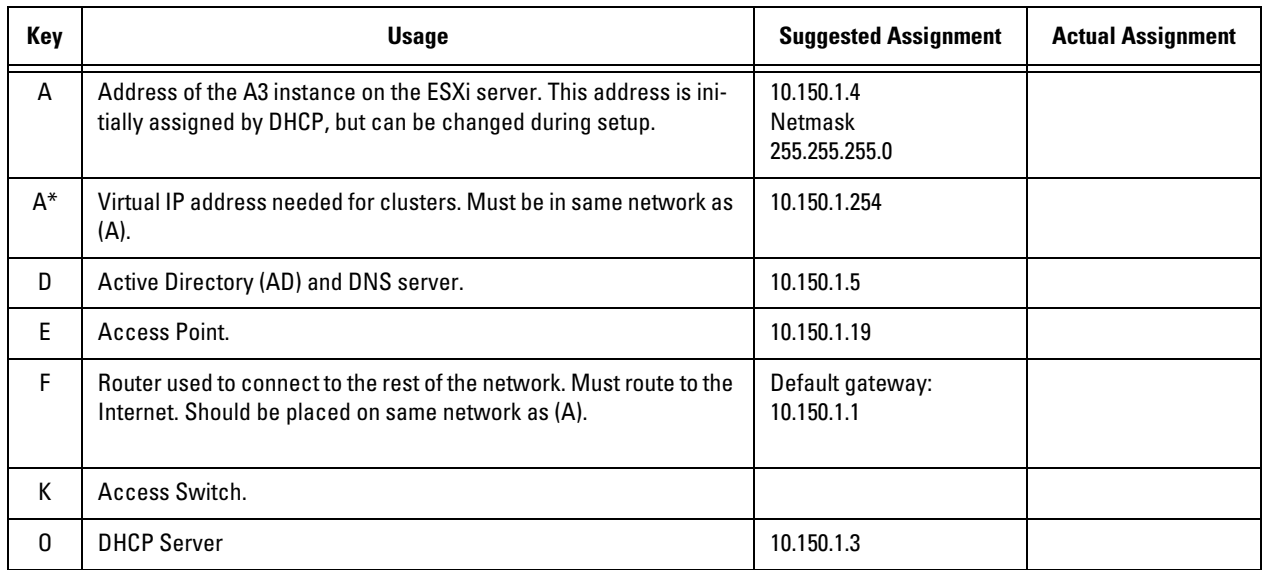

## **Table 1: Table of Addresses and VLANs**

The following table of other values lists items that are used in form fields.

## **Table 2: Table of Other Values**

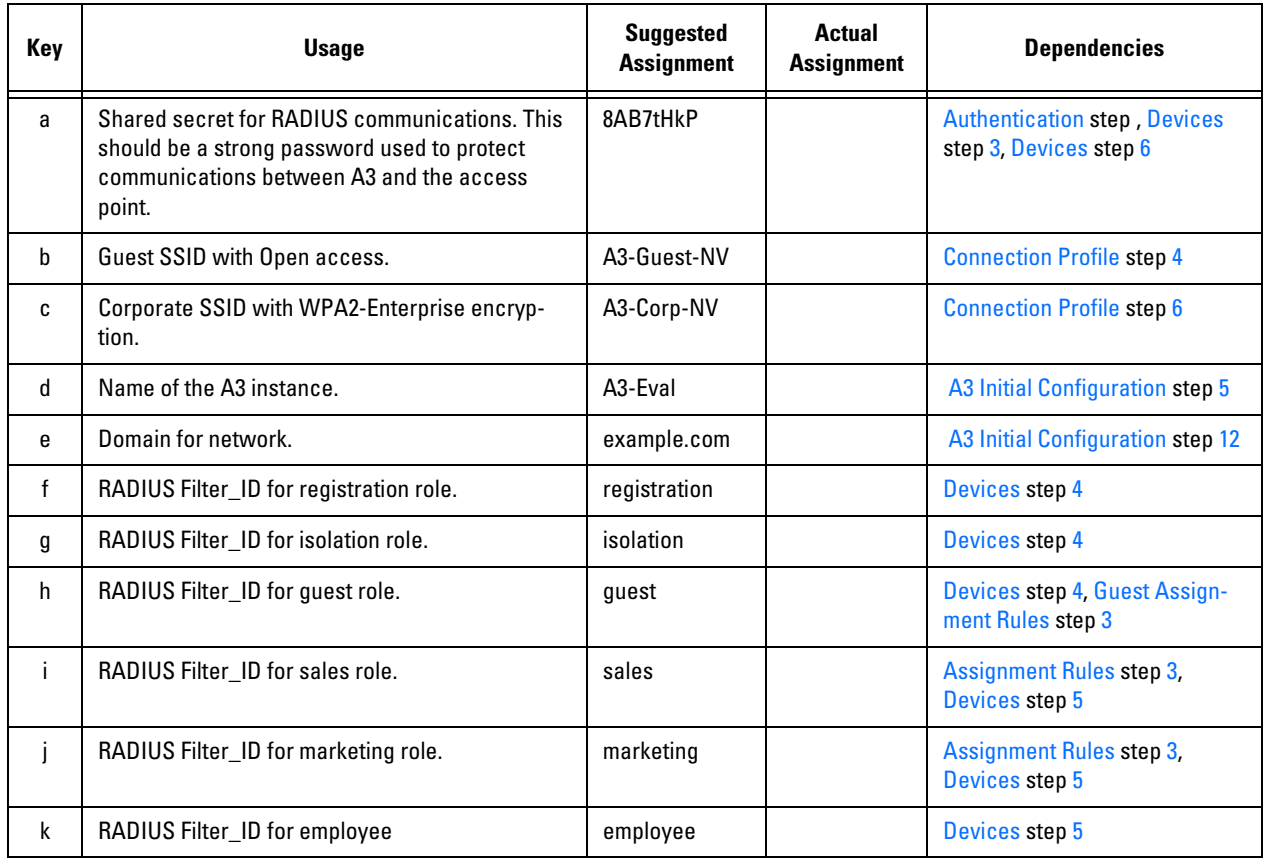

## <span id="page-10-0"></span>**A3 Initial Configuration**

The initial configuration of A3 sets up some basic networking and naming parameters. Use the following steps to complete the process.

1. Using your browser enter the URL obtained from the last step of [A3 Installation](#page-6-0). You may receive a warning about your connection not being private, as shown for the Chrome browser<sup>1</sup> below.

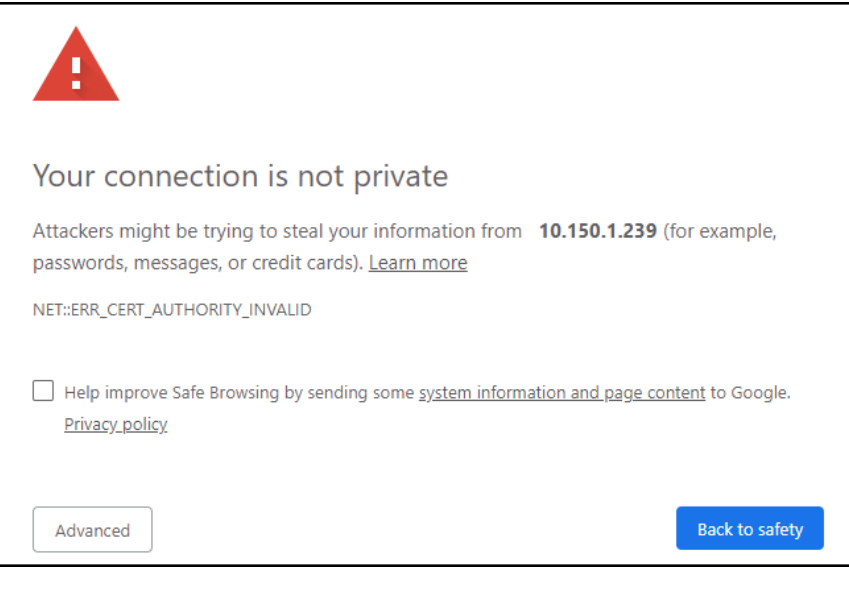

#### 2. Click the Advanced button and select Proceed.

This server could not prove that it is 10.150.1.239; its security certificate is not trusted by your computer's operating system. This may be caused by a misconfiguration or an attacker intercepting your connection.

Proceed to 10.150.1.239(unsafe)

3. Select GET STARTED from the New Deployment box.

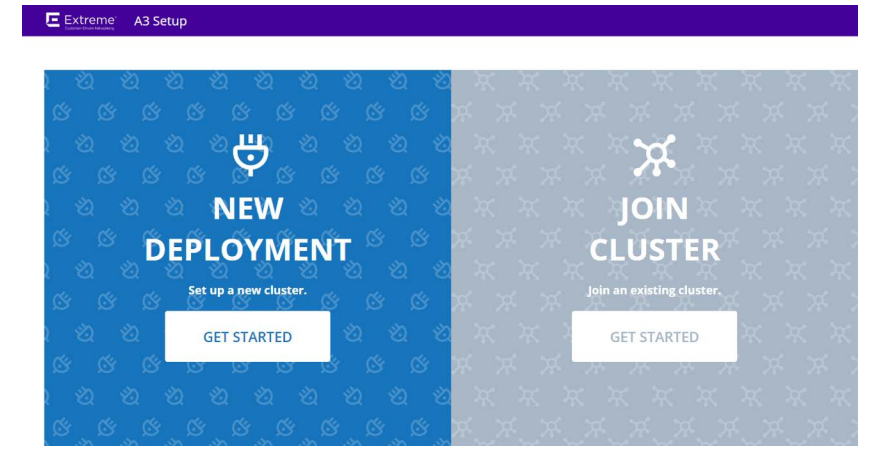

1. Other browsers may display this and other pages differently. We suggest that you use Chrome for this guide.

<span id="page-11-1"></span>4. The next screen will ask you for your email address and a password. The email that you enter will be your primary login name going forward. Make sure to use a valid email address that you have access to. Select Next.

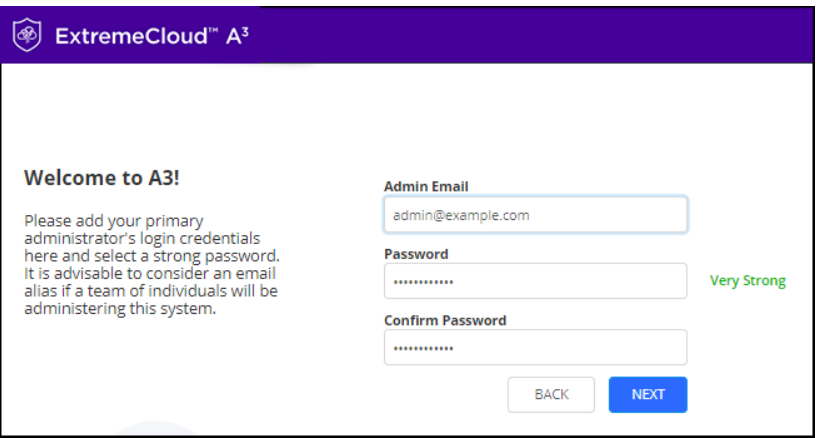

5. On the next screen you will set the A3's network and VIP addresses. The initial screen is shown below. Make the following changes in the indicated order.

<span id="page-11-0"></span>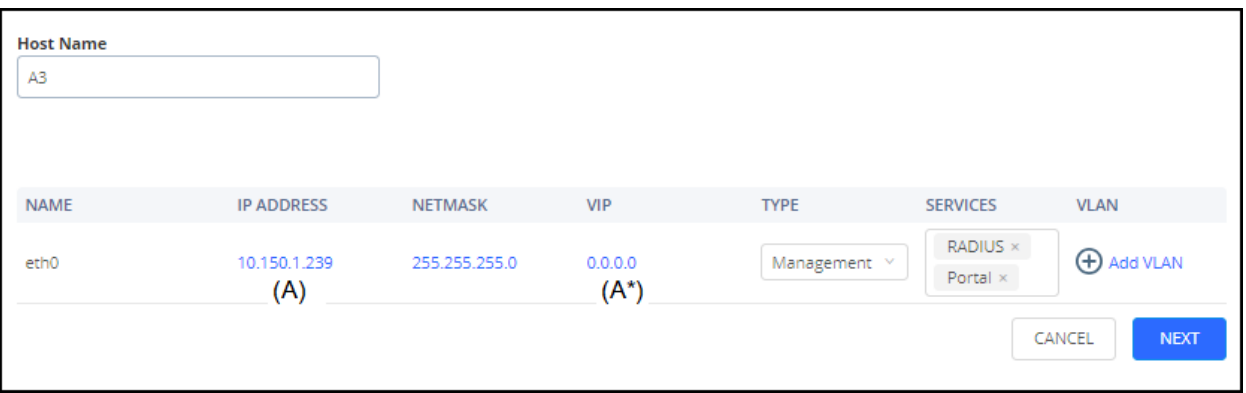

- a. **VIP**. In the VIP field, enter an address in the same network as the IP ADDRESS. Select an address that will not be assigned by your DHCP server. The VIP address is the main point of contact for network devices and A3. Note that the default VIP field (0.0.0.0) must be erased before entering the new address. Select the  $\checkmark$  to effect the change.
- b. **IP Address**. Change the IP Address to something that is not in a DHCP pool or remove the address from your DHCP pool. Even though this address was obtained via DHCP, it will now become static, thus you may run into duplicate IP issues if you use an IP that is in the DHCP pool. This will become the (A) address. When  $\vee$  is selected, A3 will change the address on the back end. Once finished the page will reload; this may take a few minutes. If for some reason it does not restart, you can refresh it with the https://<(A) address>:1443.
- c. Change the host name to something appropriate for your installation. In this guide, we will use **A3-Eval** (d).
- 6. The next screen will ask you if you want to start a 30-day trial of A3. Select START A 30-DAY TRIAL PERIOD unless you have an entitlement key. A key can be entered at a later date, in any case.
- 7. (Optional) The next screen will ask you to link your A3 instance with ExtremeCloud IQ for monitoring. Enter the ExtremeCloud IQ specifics that you obtained in [Access](#page-3-1)  [Requirements](#page-3-1) and select LINK WITH EXTREME CLOUD IQ ACCOUNT. If you wish to skip this step, select Continue without an ExtremeCloud IQ Account.
- 8. When A3 says configuration is complete, its services will start. This can take a few minutes. Wait for all services to start.
- 9. Enter the A3 configuration interface by selecting GO TO ADMINISTRATIVE INTERFACE or invoking the interface via https://<(A\*) address>:1443.
- 10. Log in with the credentials that you used in step [4.](#page-11-1)
- 11. Go to the General Configuration page by selecting CONFIGURATION on the top menu, System Configuration from the left, and General Configuration.
- <span id="page-12-0"></span>12. Change the Domain to **example.com** (e) and the Time Zone to your local time zone. Note that the U.S. cities are listed under America/<city> and sometimes America/ <state>/<city>. Click Save.
- 13. If you have changed the host name or added a domain name, please restart the haproxy-portal service using the Status > Services interface.
- 14. Make sure to add an A record for the A3 VIP address to your DNS service. The A record should resolve to the 10.150.1.254 (A\*) address.
	- DNS zone: example.com (e)
	- Host name: A3-Eval (d)
	- IP address: 10.150.1.254 (A\*)
- 15. Click  $\bullet$  haproxy-portal  $\bullet$  and then save

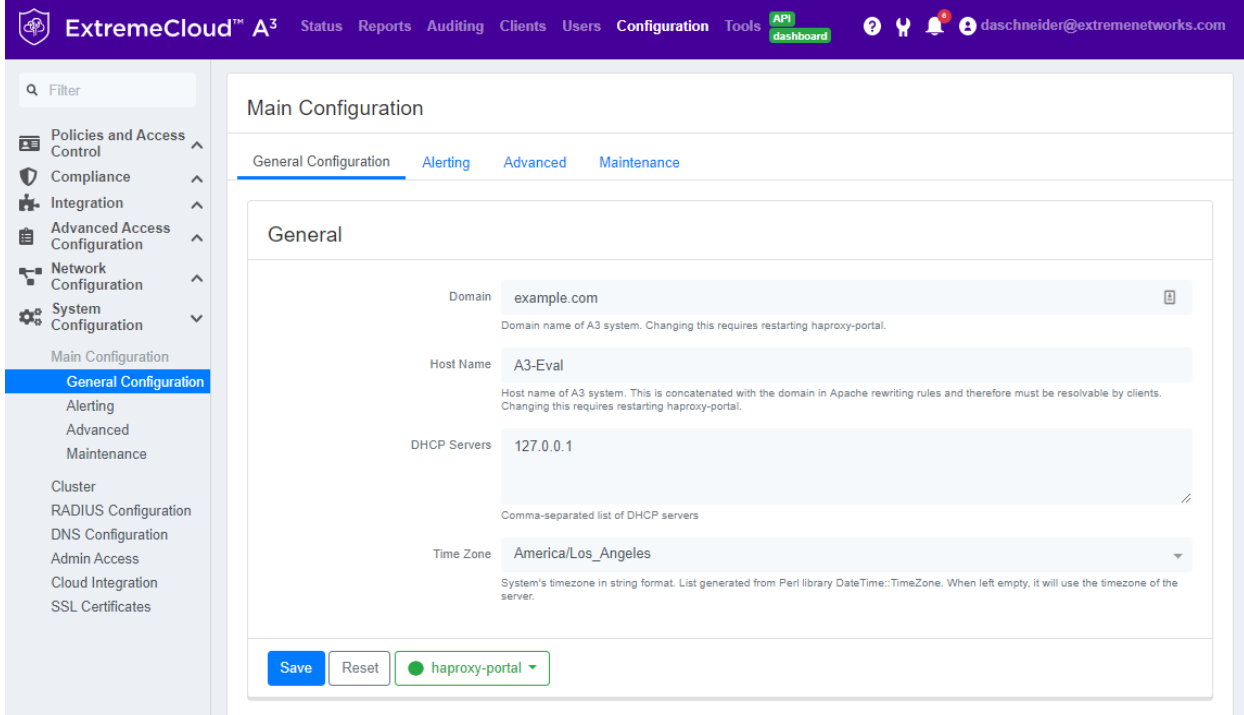

#### **Alerting**

Alerting must be set up to receive any messages from A3 and for authentication techniques that involve SMS or email.

- 1. Select the Alerting tab.
- 2. Enter the following essential changes:
- a. **Recipients**: one or more email addresses for those who will receive alert messages.
- b. **SMTP server**: you may fill in a local SMTP server or use GMAIL or any public mail service for which you have credentials. If you wish to use GMAIL, enter **smtp.gmail.com**.
- c. **SMTP encryption**: enter the type of encryption appropriate for your SMTP server. GMAIL uses ssl.
- d. **SMTP port**: enter the port number appropriate for your SMTP server. GMAIL uses port 465.
- e. **SMTP username**: enter the SMTP account name on the SMTP server.
- f. **SMTP password**: enter the SMTP password associated with the account.
- 3. Click Save

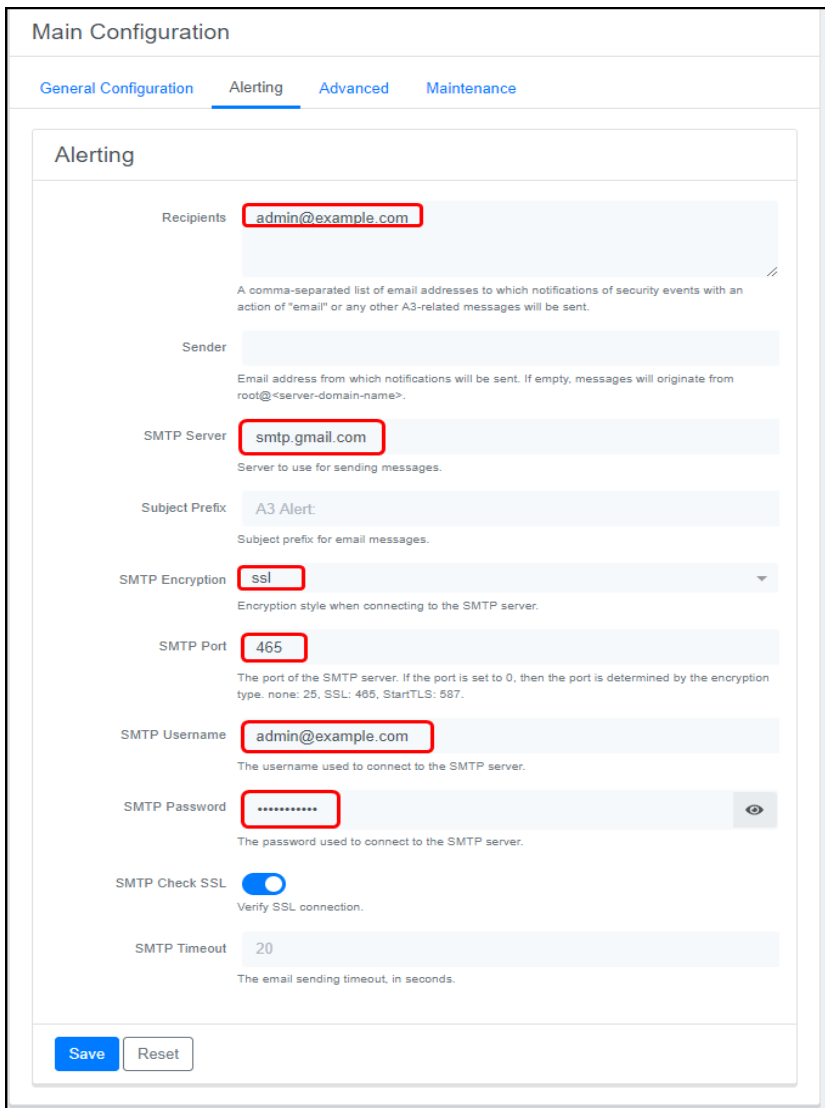

4. Test your SMTP configuration by selecting Tools from the top menu, then SMTP from the left hand menu. Click the START button; the box below will indicate the particulars of the test and its success or failure. If GMAIL is used, the settings on your account may prohibit use from "less secure apps", such as A3. Google "gmail access from less secure apps" and follow instructions to enable access.

## <span id="page-14-0"></span>**Certificate Installation (Optional)**

When A3 is installed it generates a self-signed certificate for use in the captive web portal, which will be accessed in the management portal and with URLs that begin with https://A3- Eval.example.com/ (https://<a>.<d>/), corresponding to the value entered on the General Configuration page.

In a production system, you would use a domain that you own and use a public certificate authority to generate a certificate for the A3 CWP. You can do this now, modifying the domain on the General Configuration page and installing your certificate file using the Configuration > System Configuration > Certificates page on A3. All HTTP services (httpd.aaa, httpd.admin, httpd.dispatcher, httpd.parking, httpd.portal, and httpd.webservices) must be restarted after installing HTTPS certificates via A3's GUI: Status > Services.

If you choose to skip this step, when testing A3 your browser may object to the use of A3's WebUI and captive web portal. This might require that you exercise some work-arounds. These work-arounds are covered at the appropriate place.

## **A3 Initial Configuration Complete**

This completes the initial A3 initial configuration.

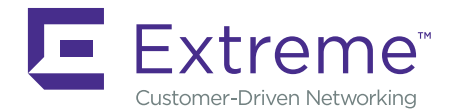

# <span id="page-16-0"></span>**SMS Authentication with Captive Web Portal**

In this A3 example implementation you will perform SMS-based authentication of users desiring to obtain access to the network. Users will receive an SMS message with a PIN that they will need to enter in a captive web portal page. Their device will be registered to the phone number supplied during the registration process.

To do this, we will configure both A3 through its administration interface and the access point through ExtremeCloud IQ.

# **Extreme Networks ExtremeCloud IQ Configuration**

This discussion assumes that you have obtained a ExtremeCloud IQ account as discussed in [Access Requirements](#page-3-1), that you have logged into that account, and that you have onboarded your access point.

If you have not yet on-boarded your device yet. select  $\bullet$  from the sidebar.

ExtremeCloud IQ will be used to program the Extreme Networks access point used in our SMS example. There are five major steps:

- 1. [Network Policy](#page-17-1). The **A3-Guest** (b) SSID is defined.
- 2. [Authentication](#page-17-2). Open SSID with MAC authentication is selected.
- 3. [Guest User Profile](#page-22-2). Three user profiles to move a user through the registration process are associated with the network policy.
- 4. [Guest Assignment Rules.](#page-22-3) Rules used to place users in the correct user profile are tied to the user profile.
- 5. [Deploy Policy](#page-23-0). The configuration is pushed to the access point.

#### **Network Policy**

A new network policy is defined by selecting  $\blacklozenge$  from the sidebar and then NETWORK POLICIES. Select ADD NETWORK POLICY.

1. Fill in the Policy Details: check the Wireless box only and enter **Corp-Policy** as the Policy Name.

<span id="page-17-1"></span>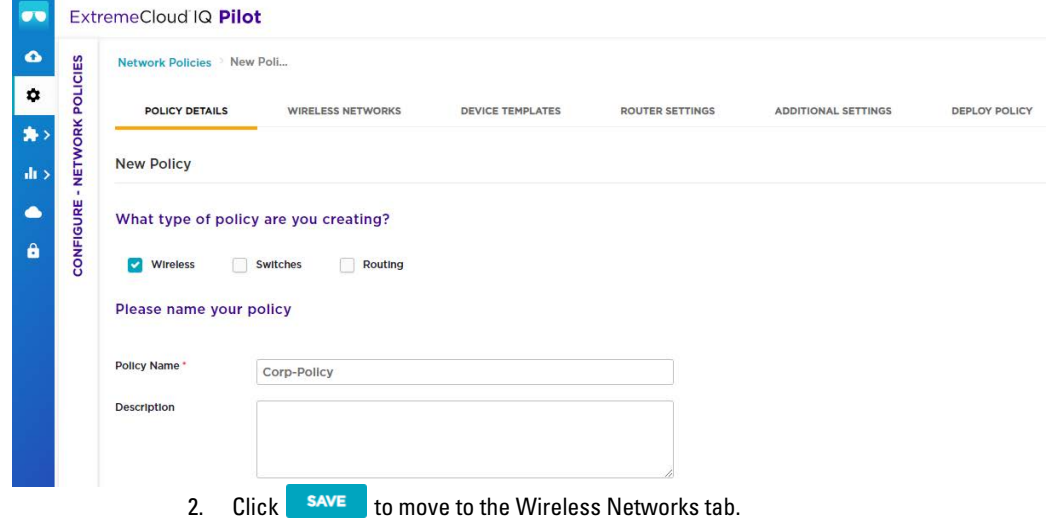

- 3. Select ADD NETWORK and then All Standard Network.
- 4. Enter **A3-Guest** (b) in the Name (SSID) field. The Broadcast Name is automatically filled in as A3-Guest as well.

#### <span id="page-17-0"></span>**Authentication**

- 1. Since the SSID will be used for guest access, select **Open Unsecured**. This means that users will not need to enter any credentials to associate with the SSID, nor will any 802.1x credentials be transmitted. Open unsecured also means that data is not encrypted over the air, which is suitable for guest access but not sensitive employee data.
- 2. Select the **MAC Authentication** tab and enable **MAC Authentication**. This supplies the user's device's MAC address to A3 to determine device registration status.

<span id="page-17-2"></span>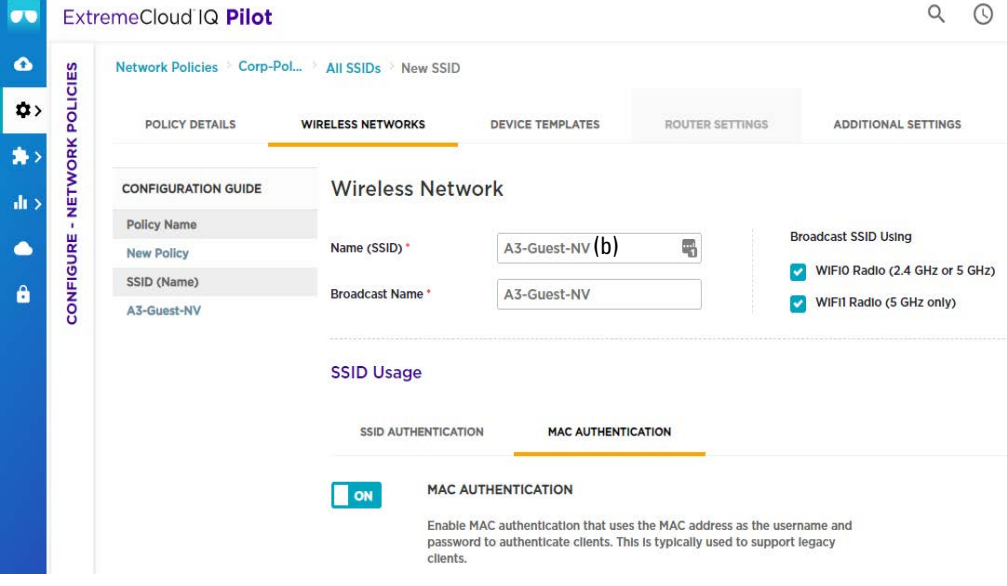

- 3. A RADIUS Server group is defined next. This is a set of RADIUS servers that can be queried by access points. In this example, we will only be adding one RADIUS server, our A3 instance. Click the  $\pm$  sign beside Default RADIUS Server Group.
- 4. In the Configure RADIUS Servers dialog, select **EXTREME A3 (0)** and click the  $\pm$  sign to add a new RADIUS server. Note: If you are using the on-premises version of ExtremeCloud IQ, then:
	- a. The on-premises version of ExtremeCloud IQ does not offer an EXTREME A3 category, select EXTERNAL RADIUS SERVER (0) instead.
	- b. Select the gear icon ( $\blacksquare$ . In the dialog presented ensure that CoA (RFC3576) is enabled.

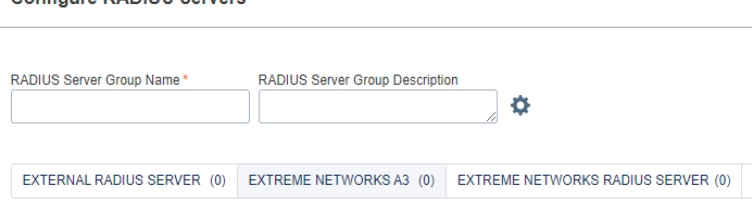

#### ■■国

Name

- 5. Fill in the Extreme Networks A3 Server dialog:
	- a. **Name: A3-RADIUS.**

Configure PADILIS Servers

- b. **Description:** as desired.
- c. **IP/Host Name**: use the  $\pm$  sign to add the A3 VIP address **10.150.1.254** (A\*) as the Name and IP Address.
- d. **Shared Secret**: **8AB7tHkP** (a). This is used to hash and unhash information exchanged with the A3 server. Remember this setting; it must be used during A3 configuration.
- e. Click SAVE EXTREME A3.

Aerohive A3 Server

f. Enter **A3-RADIUS-SERVER-GROUP** in the RADIUS Server Group Name field, check the box next to **A3-RADIUS** and click SAVE RADIUS.

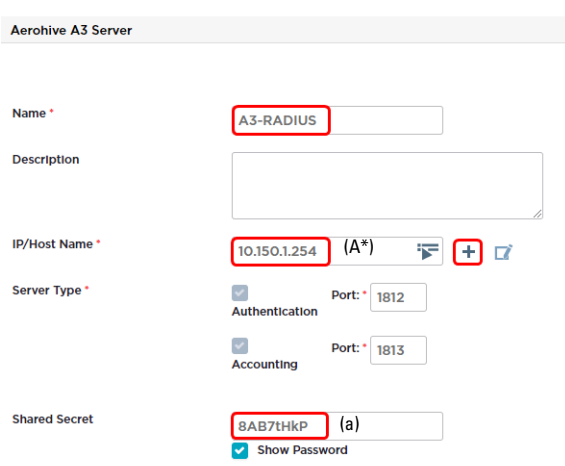

Do not change the Server Type Authentication or Accounting ports from 1812 and 1813, respectively.

**IP/Host Name** 

- 6. The means by which A3 ensures proper guest access by sending RADIUS attributes to the access point upon MAC authentication. The access point uses these attributes to assign user profiles. To start authentication, every user must register with A3. The default profile is used when no RADIUS attribute rules have been satisfied, placing the user in the Registration state. Continue down the screen past Authenticate via RADIUS Server to User Access Settings.
- <span id="page-19-0"></span>7. Select the  $\pm$  sign on the line containing Default User Profile to access the Create User Profile dialog.
	- a. Enter **Registration-NV** in the User Profile Name.
	- b. If the VLAN number listed is not your management VLAN, then select  $\frac{1}{2}$  sign.
		- i. If your management VLAN is in the list, select it.
		- ii. If not, select  $New$ , and then define your new VLAN number. Enter the number in both the Name and VLAN ID fields.
	- c. Select save vlan
- 8. Turn on Firewall Rules and then name the IP Firewall **Registration-NV-FW**.

**Create User Profile** 

#### **User Profile**

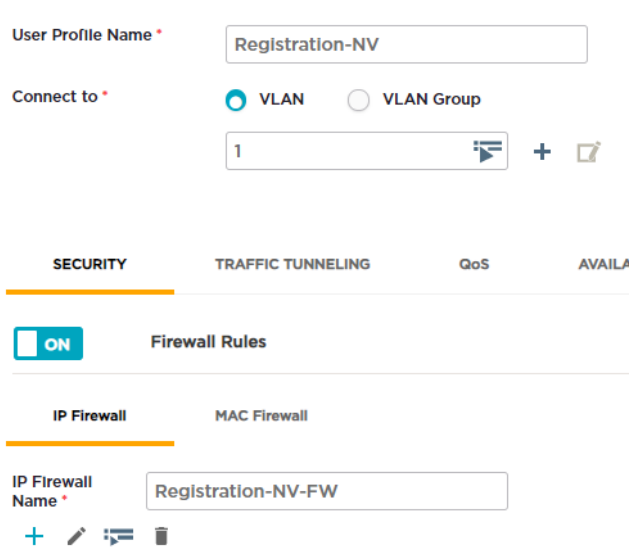

- 9. Firewall rules must now be defined to ensure that users in the registration state can only access the services and places that are needed for registration.
	- a. Press the  $\frac{1}{2}$  sign to define the first firewall rule.
	- b. The first rule allows the client to communicate with the A3 server using any protocol.
		- i. Select the  $\blacktriangleright$ , select any from the list, and then select  $\blacktriangleleft$  and service .
		- ii. Select the  $\overline{P}$  beside Destination IP, and then the IP address of the A3 server, 10.150.1.254 (A\*).

#### **New Firewall Rule (Outbound Traffic)**

New Firewall Rule (Outbound Traffic)

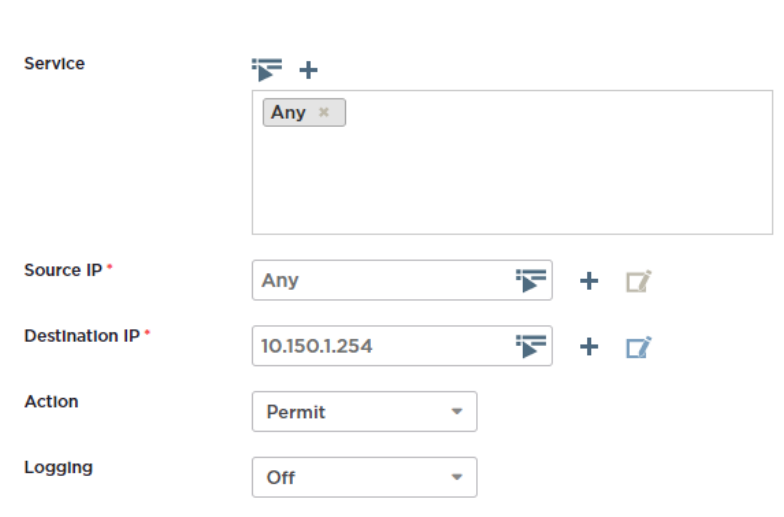

- iii. Select save FIREWALL RULE to save the rule.
- d. Similarly define additional rules as per the table below in the order indicated.

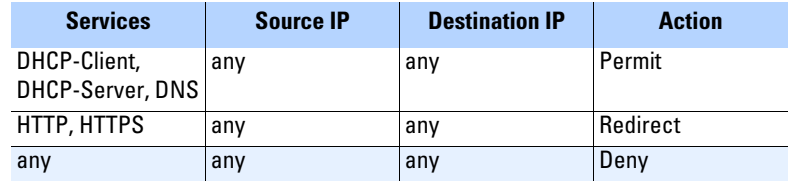

- e. Set the Redirecting URL to **https://A3-Eval.example.com/Aerohive::AP**. This invokes A3 when a registering user attempts to reach any web page.
- f. The resulting User Profile should now appear as show below.

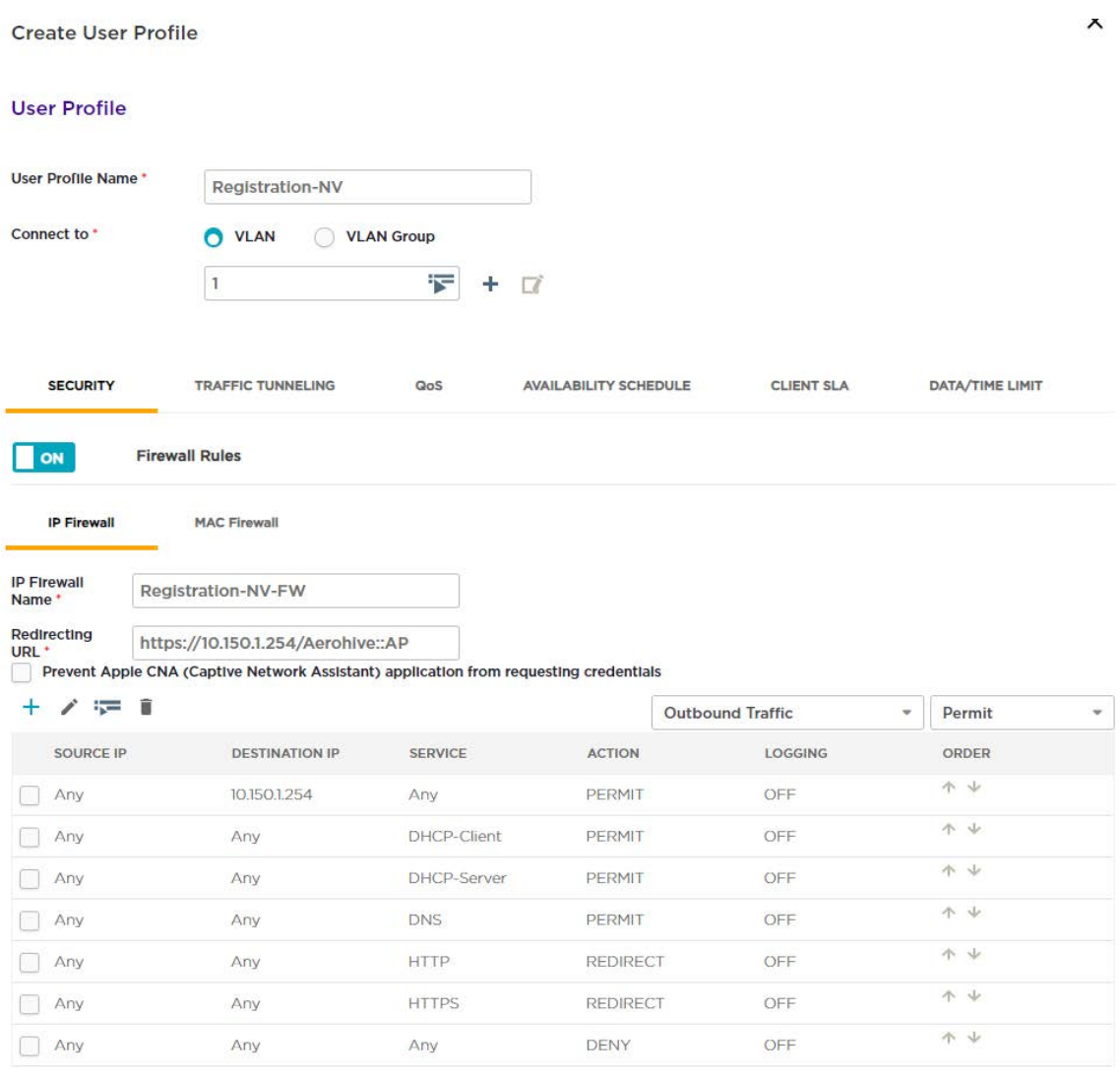

- <span id="page-21-0"></span>10. Select sAVE USER PROFILE to save the new user profile.
- 11. Back at the Wireless Network definition page, select **Apply a different user profile to various clients and user groups**. This enables the use of multiple user profiles on a single SSID.
- 12. Select Allow **user profile assignment using RADIUS attributes in addition to three tunnel RADIUS attributes**. This results in a selection of Standard RADIUS Attribute and a value of 11\_Filter-Id. This means that the access point's profile assignment will key off of the value of the 11\_Filter-Id RADIUS attribute received from A3.

#### **User Access Settings**

Configure your QoS, VLAN, Firewall policies, and Traffic Tunneling

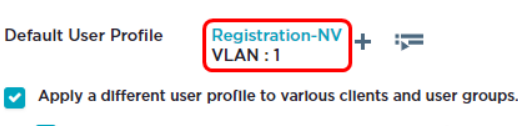

Allow user profiles assignment using RADIUS attributes in addition to three tunnel RADIUS attributes.

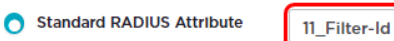

Vendor specific RADIUS Attribute

 $\overline{\phantom{0}}$ 

#### <span id="page-22-2"></span>**Guest User Profile**

- 1. Select **c** above User Profile Name to obtain create a Guest User Profile with a different set of firewall rules. The management VLAN (VLAN1) will continue to be used. Enter **Guest-NV** into the User Profile Name.
- 2. If your management VLAN is not displayed, select the  $\frac{1}{2}$  icon to select the correct VLAN.
- 3. Turn on Firewall Rules.
- 4. Name the IP Firewall **Guest-NV-FW**.
- 5. Select the  $\blacktriangleright$  icon beneath the IP Firewall Name, select Guest-Internet-Access-Only, and then **SELECT IP FIREWALL**. This denies access to any internal networks.
- <span id="page-22-3"></span>6. Select SAVE USER PROFILE

#### <span id="page-22-0"></span>**Guest Assignment Rules**

- 1. After the Guest-NV-FW profile have been created, it is necessary to tell the access point to assign the profile when A3 sends back the proper RADIUS attribute. Select the  $\Box$  on the Guest line in the Assignment Rules column.
- 2. Enter the name Guest-Rule-NV in the Name field, click the  $+$  symbol, and select RADIUS Attribute.

**User Profile Assignment** 

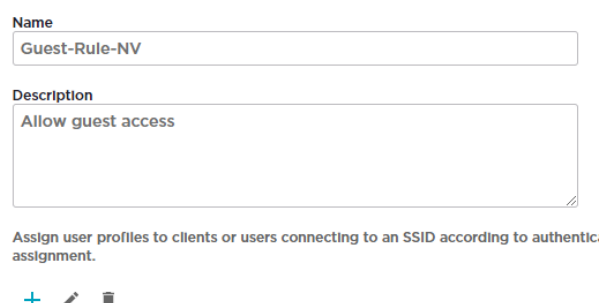

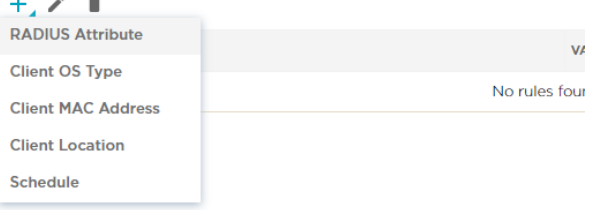

<span id="page-22-4"></span><span id="page-22-1"></span>3. Note that 11\_Filter-Id has been preselected. Fill in the Attribute Values field with **guest** (h). It is important that the value be entered in this way, since the field is case sensitive and it must match an entry we will make in A3. Click OK and then SAVE.

A single standard RADIUS Attribute Value Pair

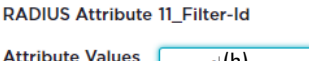

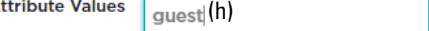

#### **Isolation User Profile**

An isolation user profile is necessary to handle exception cases signaled by A3. A3 will send the access point a isolation RADIUS attribute in that case, which will be treated as a return to registration state.

- 1. Select **a**bove User Profile Name and select **Registration-NV**.
- 2. Select the  $\Box$  on the Guest line in the Assignment Rules column.
- 3. Enter the name **Isolation-Rule-NV** in the Name field, click the  $+$  symbol, and select RADIUS Attribute.
- 4. Note that 11\_Filter-Id has been preselected. Fill in the Attribute Values field with **isolation** (g). It is important that the value be entered in this way, since the field is case sensitive and it must match an entry we will make in A3. Click OK and then SAVE.
- 5. Under Assignment Description click the **button to expand both descriptions.** The display should appear as below. Click SAVE.

The IQ Engine with version prior to 8.1rl only support 16 user profile policy rules.

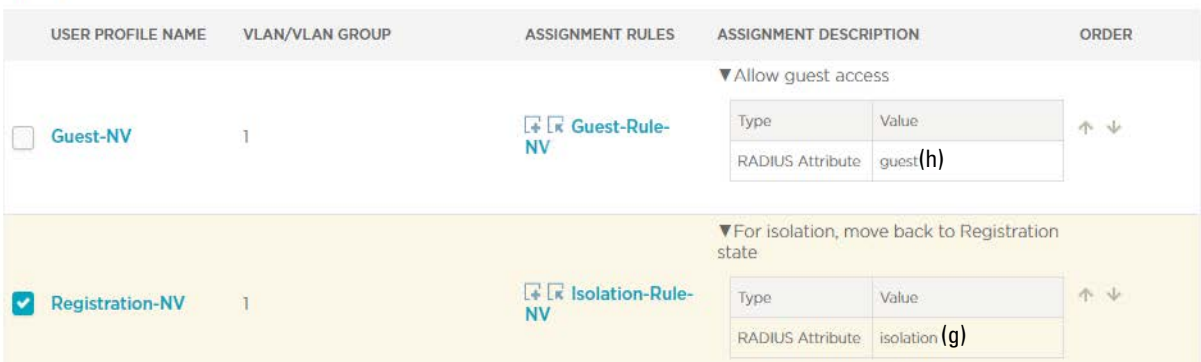

#### <span id="page-23-0"></span>**Deploy Policy**

Before continuing, note the IP Address of your access point, this corresponds to the (E) address in table.

Select the Deploy Policy tab, then check the box for your access point, and then **UPLOAD** Check Update Network Policy and Configuration and select Complete Configuration Update. Click PERFORM UPDATE.

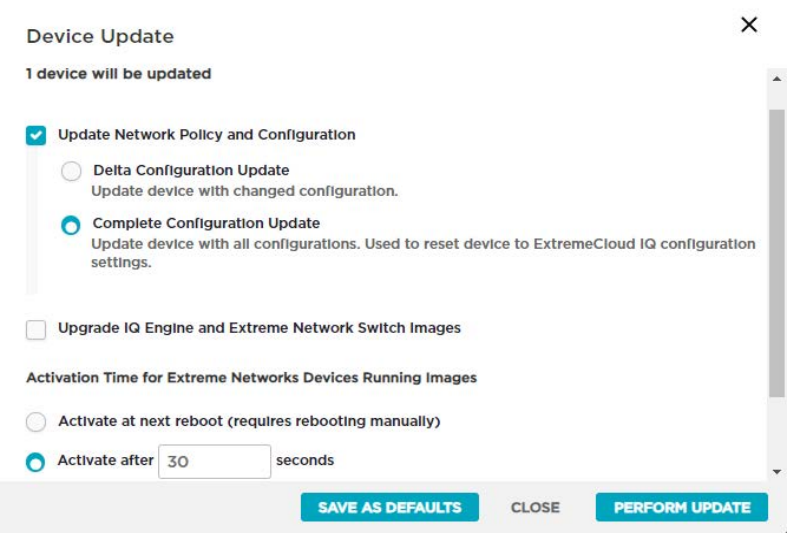

This completes the ExtremeCloud IQ configuration.

## **A3 Configuration**

A3 configuration requires definition or modification of several A3 settings:

- 1. [Roles](#page-24-1)  classifies the type of user and the number of concurrent devices a user with this label can have. In this case, a predefined guest role will be used.
- 2. [Authentication Sources](#page-25-0) defines how user information is to be gathered and ties users to roles. The predefined sms authentication source will be used.
- 3. [Devices](#page-26-2) defines the network devices that authenticate clients against A3, in this case the Extreme Networks access point.
- 4. [Connection Profile](#page-28-2)  ties together the authentication source with a connection source, in this case an access point's A3-Guest SSID.

When configuration is completed, an SMS-based authentication will be tested, and audit logs will be examined.

Start by entering the A3 configuration interface, either continuing from the initial installation or invoking the interface via https://<(A) address>:1443.

#### **Roles**

Roles are accessed through the following steps:

- 1. Select Configuration at the top of the page.
- 2. Select Policies and Access Control.
- <span id="page-24-0"></span>3. Select Roles.

The list of predefined roles is shown. Verify that the guest role is visible.

<span id="page-24-1"></span>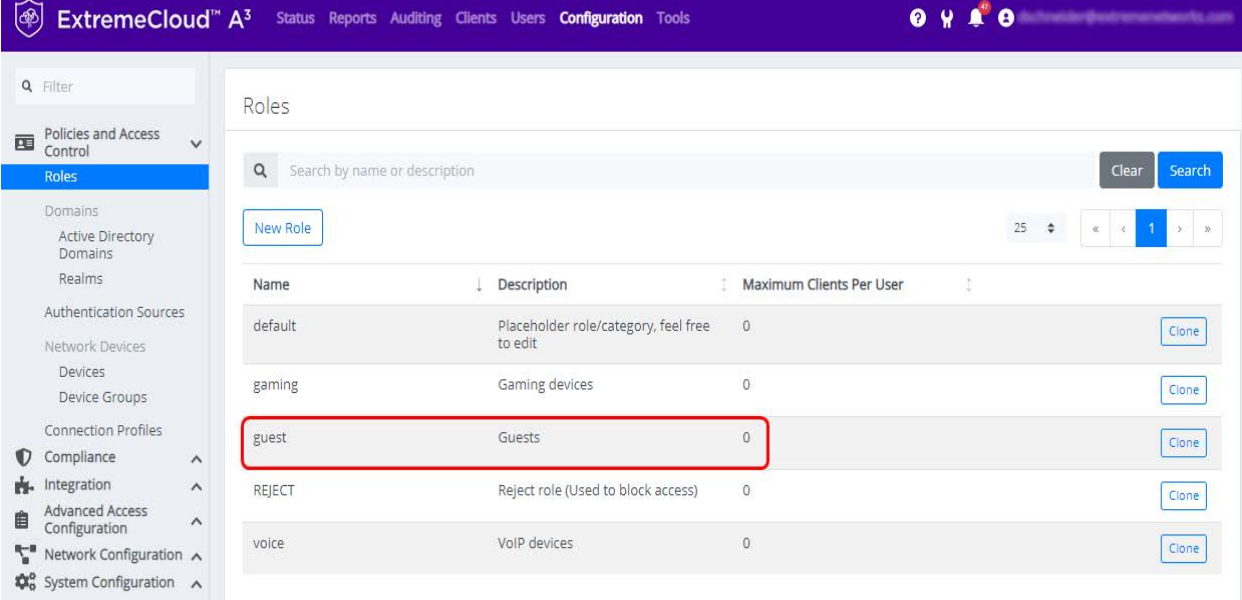

#### **Authentication Sources**

The next steps involve selection and modification of the SMS authentication source.

- 1. Select Authentication Source from the list on the left, below Roles.
- 2. Click the **sms** source in the External Sources box.

<span id="page-25-0"></span>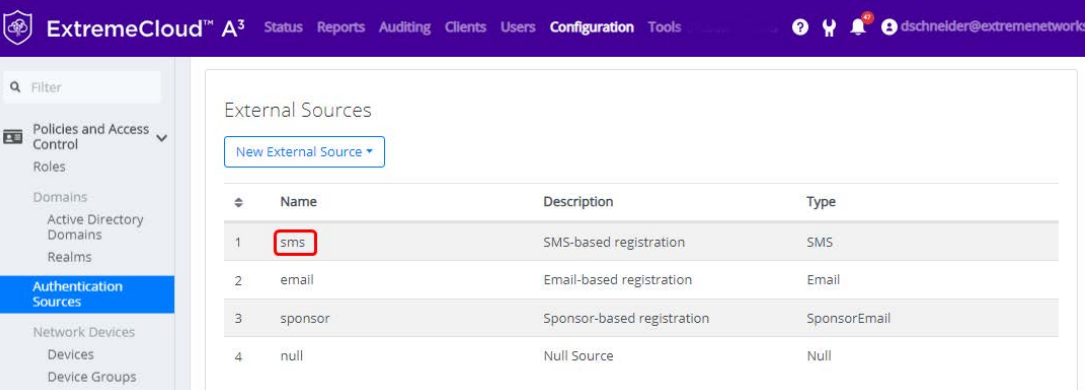

- 3. The sms dialog is displayed. The SMS Carriers box is pre-populated with a large number of supported carriers. You may leave the list alone, or pare it down. In the screen shot below, the list has been reduced to a few US carriers.
- 4. Scroll to Authentication Rules > Rule catchall () at the bottom of the page.

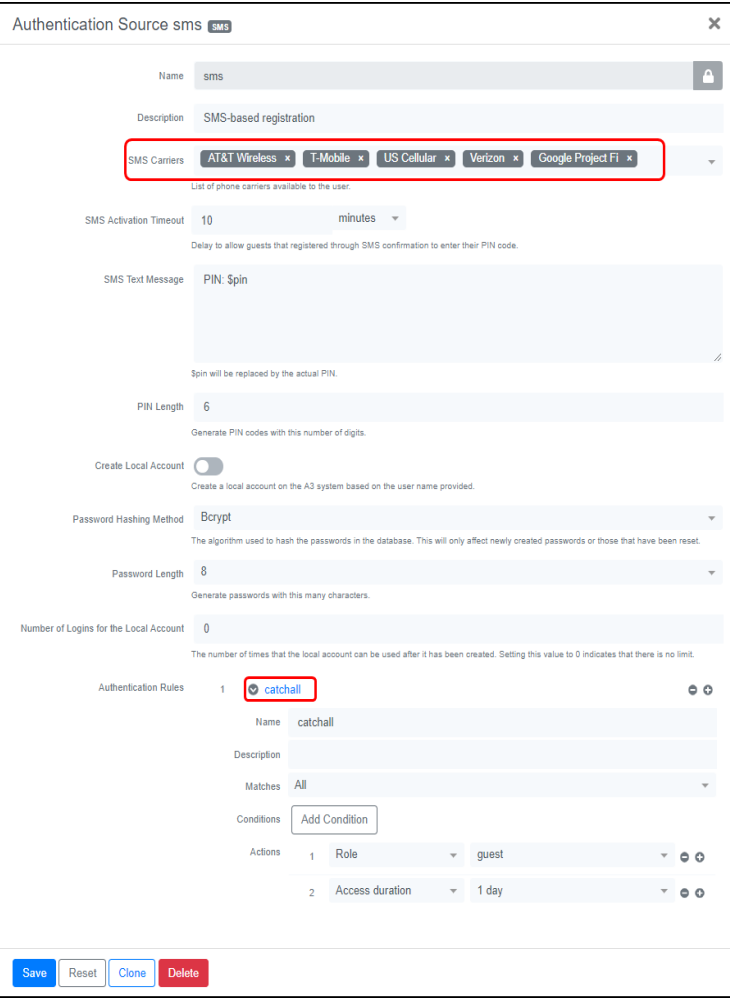

- 5. The **catchall** Authentication Rule states that anyone authenticating against this source will be assigned to the role of guest and allowed to use the network for 1 day before needing to re-register. No modification to this rule is required.
- 6. Click  $\frac{Save}{}$  to save the authentication source.

#### <span id="page-26-0"></span>**Devices**

Device configuration is next:

1. Click Devices beneath Network Devices. The list of predefined entries is displayed.

<span id="page-26-2"></span>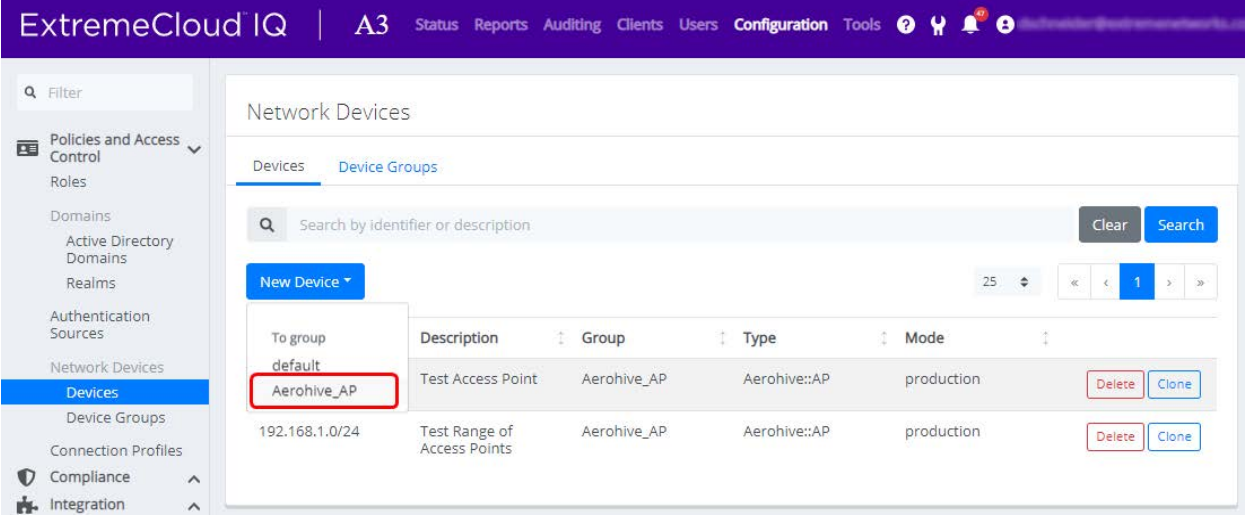

- 2. A device for our access point must be defined. Click the New Device drop down control and then select **Aerohive\_AP.**
- 3. In the New Device form, enter the IP address of your access point **10.150.1.19** (E) or an entire subnet using CIDR format in the IP Address/MAC Address/Range (CIDR) field, enter a Description, and ensure that the Use CoA box is checked.

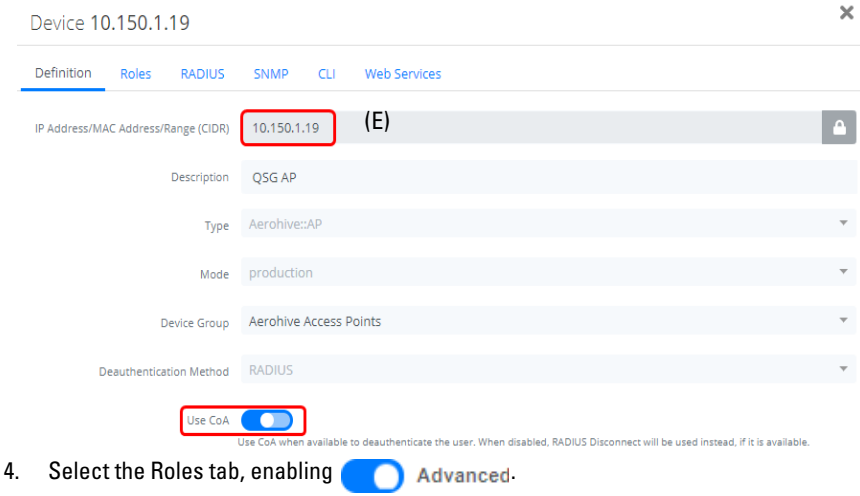

<span id="page-26-1"></span>5. Disable all but **Role by Device Role**.

6. Enter **registration** (f), **isolation** (g), and **guest** (h) next to the same-named entries. This dictates which RADIUS value will be returned to the access point for each A3 role and must match what was entered in [Guest Assignment Rules](#page-22-3) step [3.](#page-22-4) Values are case sensitive.

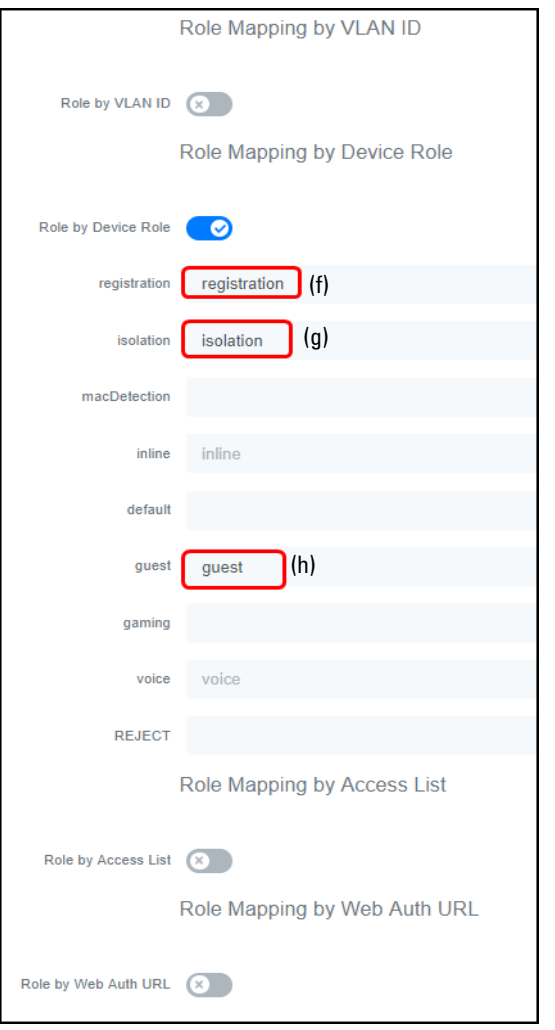

7. Select the RADIUS tab. Enter **8AB7tHkP** (a) into the Secret Passphrase field. This matches the setting entered in the ExtremeCloud IQ in [Authentication.](#page-17-2) Click Create

#### <span id="page-28-2"></span><span id="page-28-0"></span>**Connection Profile**

The connection profile ties together the access point's SSID with authentication sources. To define a new profile:

1. Select Configuration > Connection Profiles > New Connection Profile.

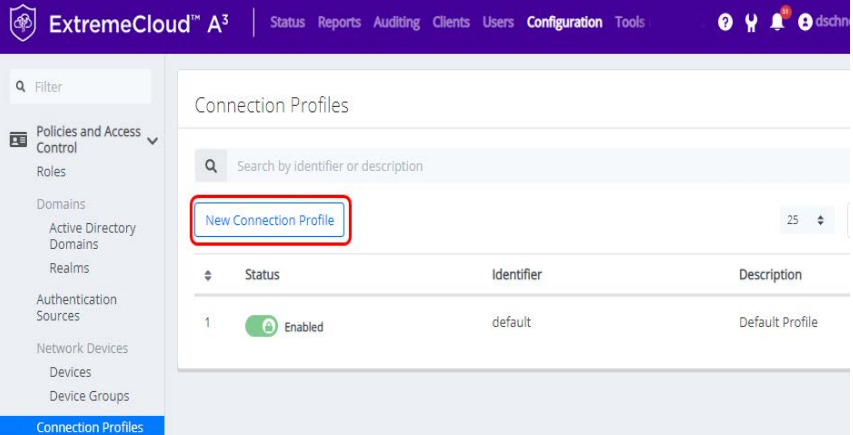

2. Fill in a profile name and description.

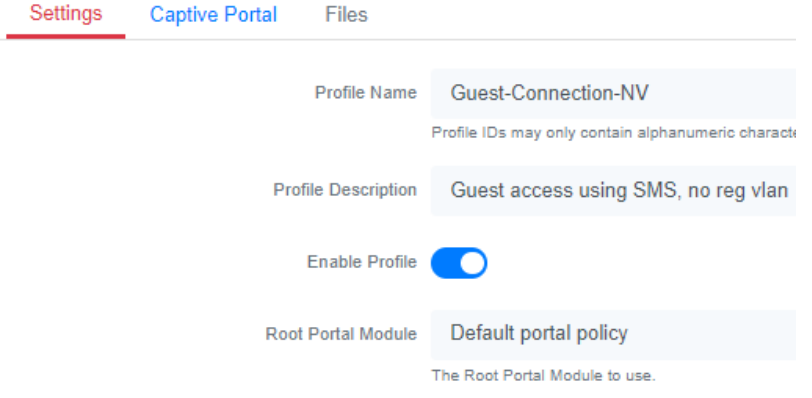

- 3. Uncheck **802.1X Recompute Role from Portal since we are not using 802.1x authentication** in this example.
- <span id="page-28-1"></span>4. Under Filters, click **Add Filter**, select SSID from the list, and enter **A3-Guest** (b) next to SSID. This tells A3 to use this connection profile when anyone connects to the access point using the **A3-Guest** (b) SSID.
- 5. Under Sources, select  $\frac{1 \text{ Add Source}}{2}$ , and then select sms as the authentication source. This tells A3 to authenticate users against the sms authentication source.

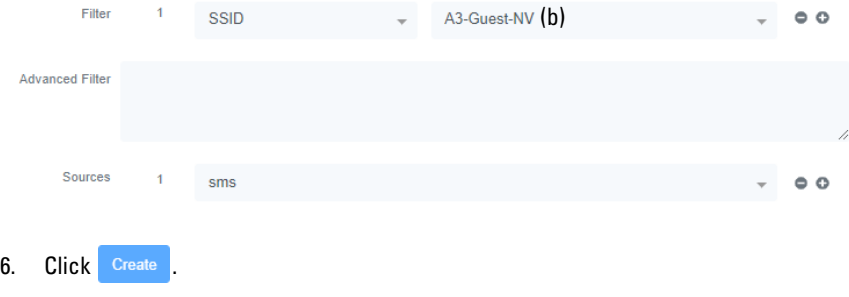

## **Testing the SMS Example**

To test the A3 and ExtremeCloud IQ configurations for SMS authentication, use a laptop, smart phone, or tablet to connect to the **A3-Guest** (b) SSID.

Depending on your configuration, your default browser might automatically open with a reference to the URL https://A3-Eval.example.com/ (https://<a>.<d>/), or it may be necessary for you to reference a popular web site such as http://aerohive.com (note that http:// must be used and **not** https://).

If your browser complains about the site or certificates, please reread the Certificate [Installation \(Optional\)](#page-14-0) section of this guide. The browser warnings relate to the use of a default self-signed certificate on A3. If you persist $^1$ , you should be able to obtain a web page that begins with:

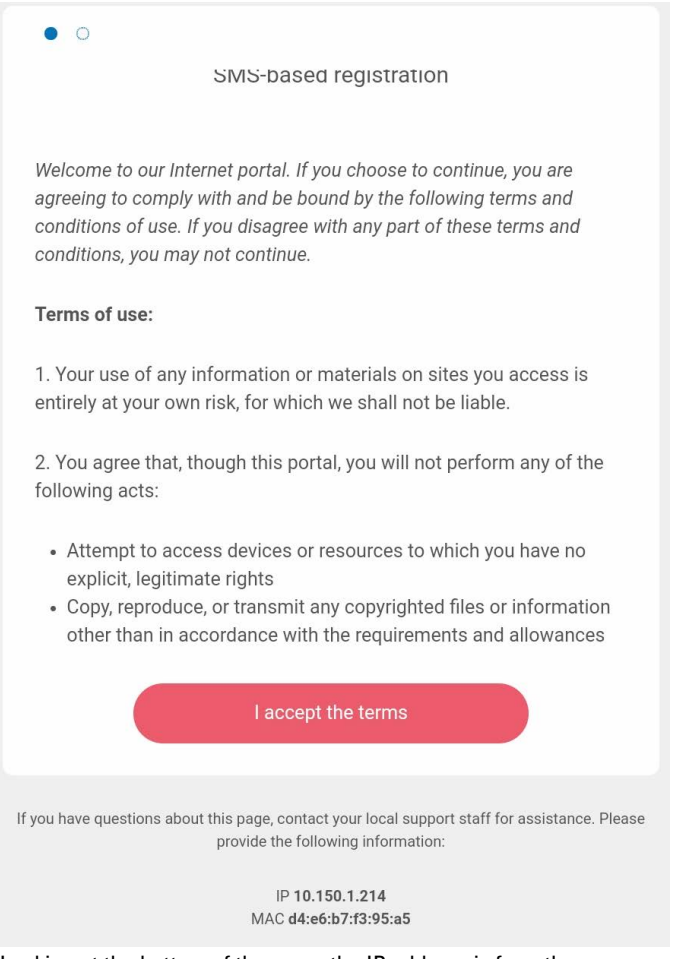

Looking at the bottom of the page, the IP address is from the management network (VLAN 1): 10.150.1.214.

<sup>1.</sup> This might involve selecting Advanced or Details and then accepting warnings. In some Chrome versions it is necessary to disable a check by entering a URL of chrome://flags/#allow-insecure-localhost and then Enable that option.

Scrolling the web page down you will be asked to accept the use policy. Select that to receive a screen that asks you for your phone number and choice of mobile carrier.

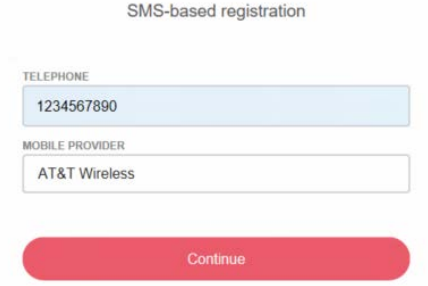

When you click Continue, A3 will email your mobile number at your carrier and the SMS will come through with a PIN. The PIN is then entered into the web page, followed by Continue.

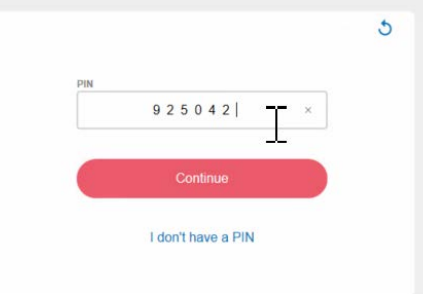

A success page is displayed with a progress bar letting you know you are being moved to the user VLAN.

When the progress bar has finished, you will be in the guest VLAN. Your browser is redirected to the site that is predefined in the Captive Portal section of the [Connection](#page-28-2)  [Profile](#page-28-2). You can also test this by selecting extremenetworks.com or other site in your browser address bar.

## **Verifying Operation**

In addition to successful authentication and network access, you can use A3's auditing function to check on the status of the authentication. Select Auditing from the top menu bar and use the Search facility to look for the client device; in this case the search was for the last component of the client's device (:a5). Items are displayed in reverse order. You should see an Unregistered status for your client followed in time by a Registered status.

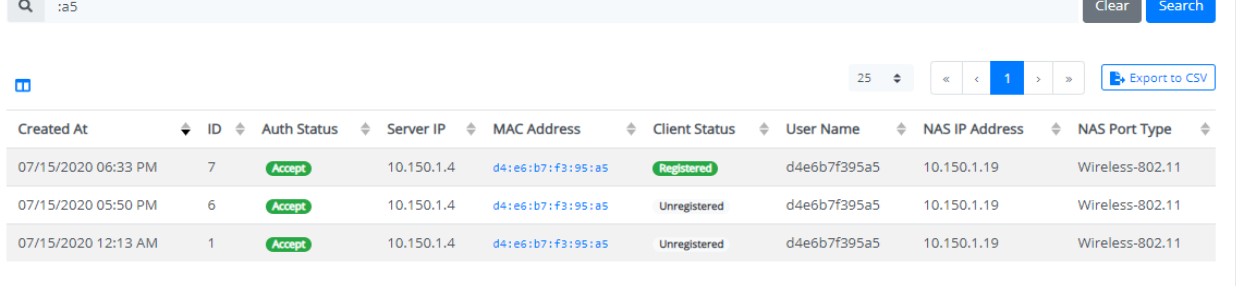

If you click the MAC Address for the row (00:08:ca:e1:da:21 in this case), you can see the status of the node associated with the client device.

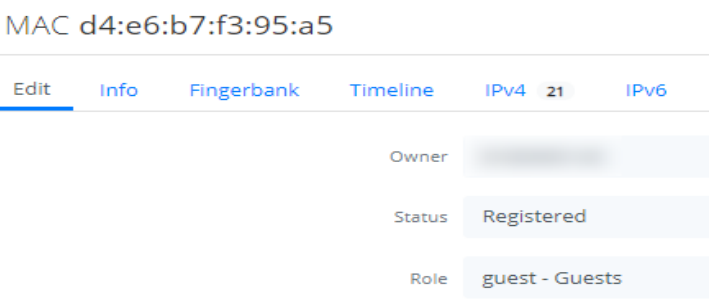

The Owner will be the phone number used to obtain the PIN, the Status will be Registered and the Role will be guest.

If you intend to retest with the same client, then you need to ask A3 to forget the device registration. In the same dialog as above, erase Owner, change Status to Unregistered, change Role to No Role and click the small 'x' in Role to reset it to No role. Click SAVE.

## **SMS Example Complete**

This completes the SMS Authentication example for A3.

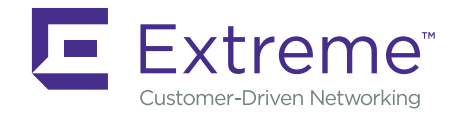

# **Active Directory Authentication**

In this A3 example you will perform differentiated authentication based on Active Directory information. Users in marketing and sales security groups in the organization's Active Directory will be assigned to user profiles that allow them access to potentially different network resources. Users in neither group will be assigned to a third VLAN.

In this chapter, you will configure both the access point through ExtremeCloud IQ and A3 through its administration interface.

## **ExtremeCloud IQ Configuration**

This discussion assumes that you have obtained a ExtremeCloud IQ account as discussed in [Access Requirements](#page-3-1), that you have logged into that account, and that you have onboarded your access point.

If you have not yet on-boarded your device yet. select  $\bullet$  from the sidebar.

The ExtremeCloud IQ will be used to program the Extreme Networks access point used in this Active Directory example. There are five major steps:

- 1. [Network Policy](#page-33-0). The **A3-Corp-NV** (c) SSID is defined.
- 2. [Authentication](#page-34-0). Enterprise authentication is selected.
- 3. [User Profiles.](#page-36-0) Three user profiles that move a user through the authentication process are associated with the network policy.
- 4. [Assignment Rules.](#page-37-1) Rules used to place users in the correct VLAN are tied to the user profile.
- 5. [Deploy Policy](#page-38-0). The configuration is pushed to the access point.

#### <span id="page-33-0"></span>**Network Policy**

A new network policy is defined by selecting CONFIGURE from the top menu and NETWORK POLICIES just below it.

1. If a network policy has previously been defined, as would be the case if you followed the instructions for the [SMS Authentication with Captive Web Portal](#page-16-0) example, then you will see the CONFIGURE page to that shown below.

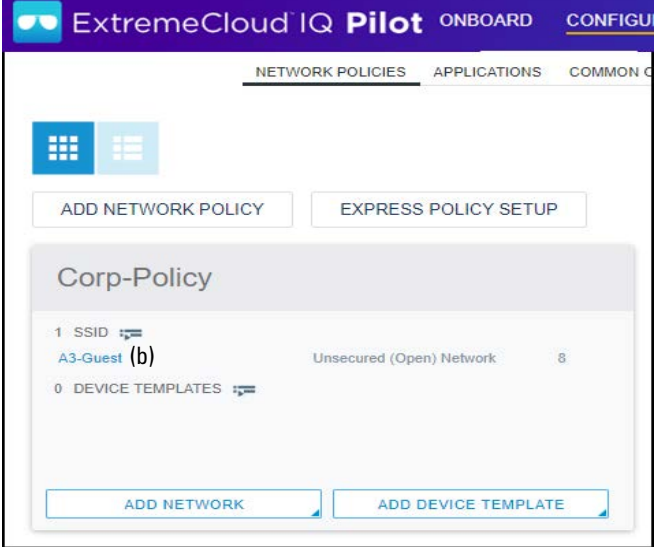

- 2. If a network policy is displayed, then:
	- a. Click  $\Box$  ADD NETWORK within the network policy name box (Corp-Policy (c) in the figure above).
	- b. Select Add Standard Network .
- 3. If no existing network policy is displayed, then:
	- a. Select ADD NETWORK POLICY
	- b. Fill in the Policy Details: check the Wireless box only and enter **Corp-Policy** as the Policy Name.
	- c. Click SAVE to move to the Wireless Networks tab.
	- d. In the Wireless Networks tab, select ADD and then Add Standard Network .
	- e. Enter **A3-Corp-NV** (c) in the Name (SSID) field. The Broadcast Name is automatically filled in as A3-Corp-NV as well.

#### **Authentication**

1. Since the SSID will be used for employee access, select **Enterprise** below SSID Authentication.

<span id="page-34-0"></span>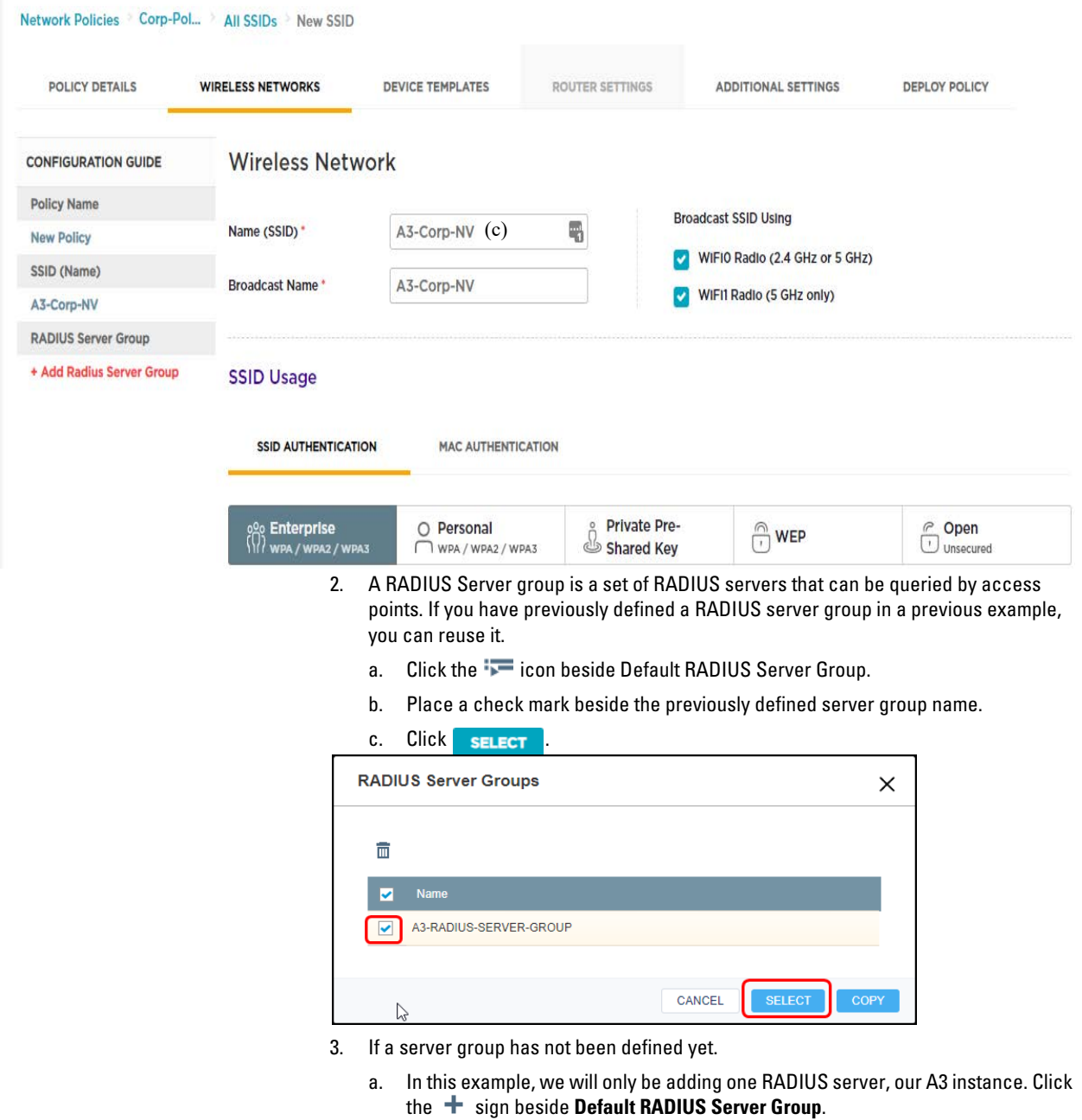

- b. In the Configure RADIUS Servers dialog, select **AEROHIVE A3 (0)** and click the sign to add a new group. Note: If you are using the on-premises version of ExtremeCloud IQ, then:
	- i. The on-premises version of ExtremeCloud IQ does not offer an EXTREME A3 category, select EXTERNAL RADIUS SERVER (0) instead.

ii. Select the gear icon ( $\bullet$  . In the dialog presented ensure that CoA (RFC3576) is enabled.

**Configure RADIUS Servers** 

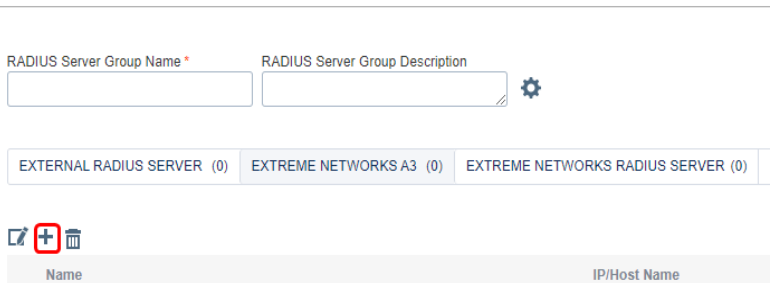

- c. Fill in the Extreme Networks A3 Server dialog:
	- i. **Name**: **A3-RADIUS**.
	- ii. **Description:** as desired.
	- iii. **IP/Host Name**: use the  $\pm$  sign to add the A3 VIP address **10.150.1.254** (A\*) as the Host Name and IP Address.
	- iv. **Shared Secret**: **8AB7tHkP** (a). This is used to hash and unhash information exchanged with the A3 server. Remember this setting; it must be used during A3 configuration.
	- v. Click SAVE EXTREME A3.
	- vi. Enter **A3-RADIUS-SERVER-GROUP** in the RADIUS Server Group Name field, check the box next to A3-RADIUS and click SAVE RADIUS.

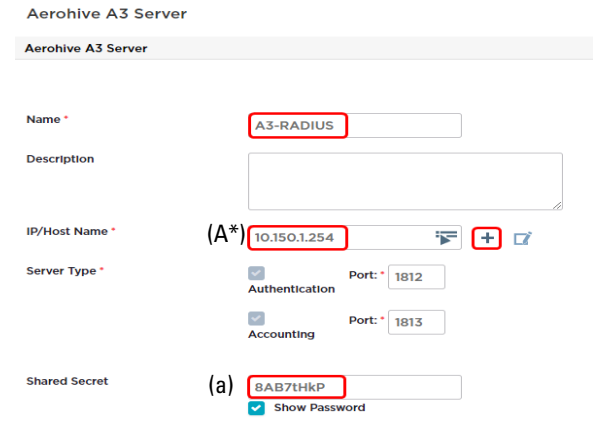

- 4. A3 ensures proper employee access by sending RADIUS attributes to the access point upon authentication. The access point uses these attributes to assign appropriate user profiles. The default profile is used when no RADIUS attribute rules have been satisfied, placing the user in the registration state. Continue down the screen to Authenticate via RADIUS Server, User Access Settings.
- 5. If you have completed the SMS example, then:
	- a. Click on the **interpol** icon to the right of Default User Profile.
	- b. Select **Registration-NV** from the list.
	- c. If you have not completed the SMS example, please execute steps [7](#page-19-0) through [10](#page-21-0) in [SMS Authentication with Captive Web Portal](#page-16-0).
	- d. Click SELECT USER PROFILE
- 6. Select the **Apply a different user profile to various clients and user groups** check box. This enables the use of multiple user profiles on a single SSID.

Do not change the Server Type Authentication or Accounting ports from 1812 and 1813, respectively.

7. Select the **Allow user profile assignment using RADIUS attributes in addition to three tunnel RADIUS attributes** check box. This results in a selection of Standard RADIUS Attribute and a value of 11 Filter-Id. This means that the access point's profile assignment will key off of the value of the 11\_Filter-Id RADIUS attribute received from A3.

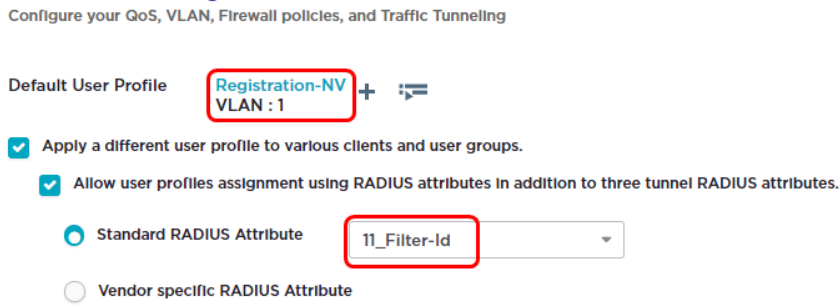

## **User Profiles**

**User Access Settings** 

1. Select **-** above User Profile Name to obtain create a Sales User Profiles with VLAN 2 (H); the VLAN setting will server to provide Sales members with appropriate access rather than firewall settings. Enter **Sales** into the User Profile Name. The VLAN to Connect to is either selected from a list of those already defined with the  $\mathbf{I}_{\mathbf{v}}$ , or if the VLAN number is not found in the list, use the  $\ +$  icon to view the New VLAN Object dialog to create VLAN 2 (H). Select SAVE.

<span id="page-36-0"></span>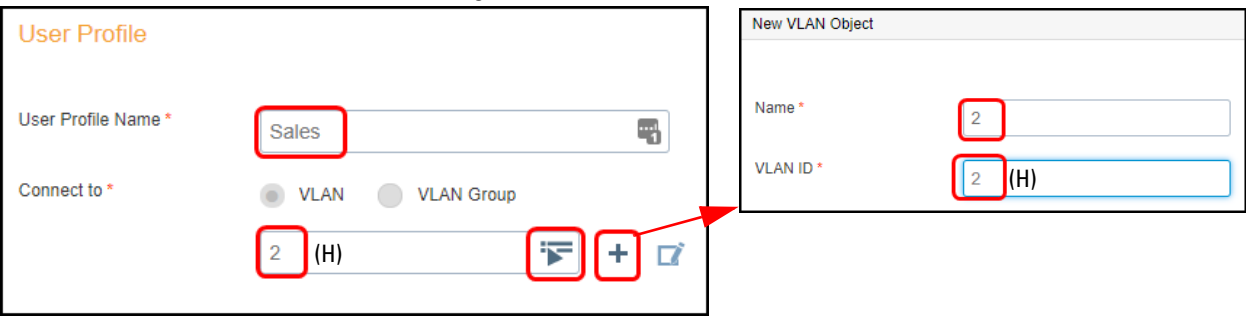

- 2. Select **a** again to obtain a **Marketing** User Profiles with VLAN 5 (I) using the same procedure as in the previous step.
- 3. Select **-** again to obtain a **Employee** User Profiles with VLAN 8 (k) using the same procedure as in the previous step.

#### <span id="page-37-1"></span><span id="page-37-0"></span>**Assignment Rules**

- 1. After the profiles have been created, it is necessary to tell the access point to assign these profiles when A3 sends back the proper RADIUS attribute. Select the  $\begin{tabular}{|c|c|} \hline \end{tabular}}$  on the **Sales** line in the Assignment Rules column.
- 2. Enter the name  $\overline{A3}$ -Sales-Rule-NV in the Name field, click the  $\frac{1}{\sqrt{1}}$  symbol, and select RADIUS Attribute.

**User Profile Assignment** 

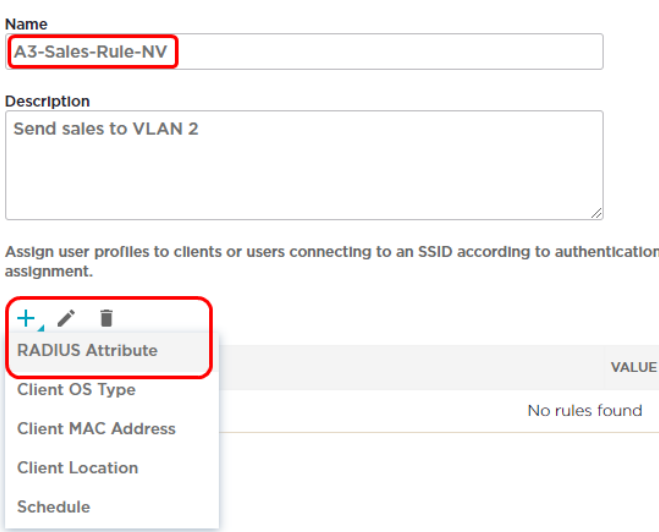

3. Note that 11\_Filter-Id has been preselected. Fill in the Attribute Values field with sales (i). It is important that the value be entered in this way, since the field is case sensitive and it must match an entry we will make in A3. Click OK and then SAVE.

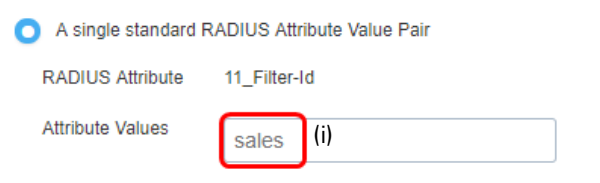

- 4. Repeat the procedure for the **Marketing** profile, using the name **A3-Marketing-Rule-NV** and attribute value of **marketing** (j).
- 5. Repeat the procedure for the **Employee** profile, using the name **A3-Employee-Rule-NV** and attribute value of **employee** (k).
- 6. Under Assignment Description click the **button to expand both descriptions.** The display should appear as below. Click SAVE.

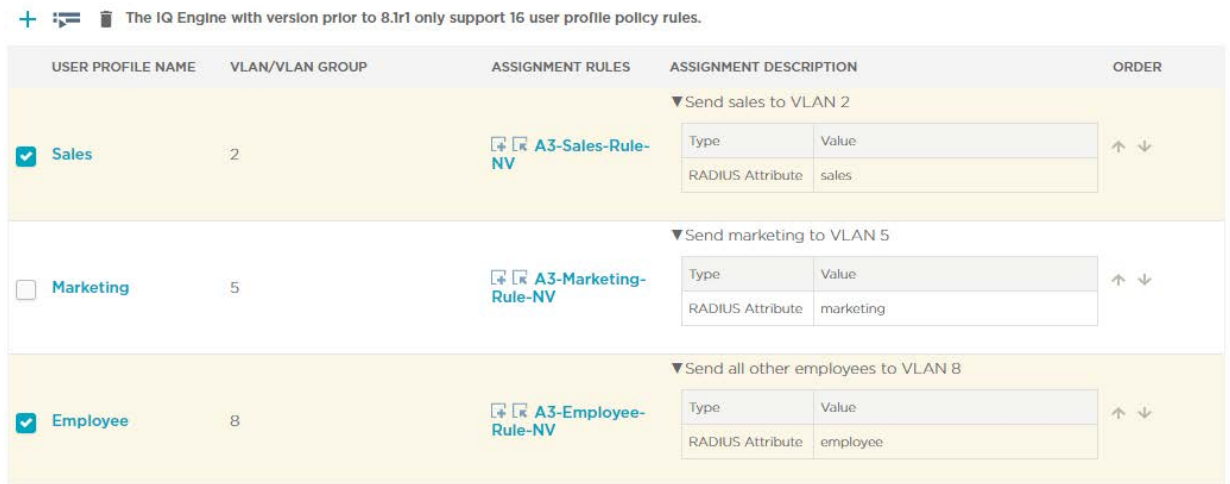

## <span id="page-38-0"></span>**Deploy Policy**

Select the Deploy Policy tab, then check the box for your access point, and then UPLOAD. Check **Update Network Policy and Configuration**. Click .

Before continuing, note the IP Address of your access point, this corresponds to the (E) address in table.

This completes the ExtremeCloud IQ configuration.

## **A3 Configuration**

Authentication setup then requires definition or modification of several A3 settings:

- 1. [Active Directory Domain Join](#page-39-0)  adds the A3 server to the Active Directory used for authentication.
- 2. [Roles](#page-42-0)  classifies the type of user, in this case three roles for employees, sales group members, and marketing group members will be used.
- 3. [Authentication Sources](#page-42-1) defines how user information is to be gathered and ties users to roles. The internal AD authentication source will be used.
- 4. [Devices](#page-46-2) defines the network devices that authenticate clients against A3, in this case the Extreme Networks access point.
- 5. [Connection Profile](#page-47-2)  ties together the authentication source with a connection source, in this case an access point's A3-Corp SSID.

When configuration is completed, a directory-based authentication will be tested and audit logs will be examined.

Start by entering the A3 configuration interface, either continuing from the initial installation or invoking the interface via https://<(A) address>:1443.

## <span id="page-39-0"></span>**Active Directory Domain Join**

#### **Requirements**

The following pieces of information will be needed:

- Domain name of the AD Domain. E.g. **example.com**.
- NETBIOS name of the AD Domain. E.g **example**.
- Domain Controller IP Address. This is the **10.150.1.5** (D) address.
- Domain DNS Server IP Address. This is the **10.150.1.5** (D) address.
- Administrator account (name and password) with the necessary privilege to join a computer to the AD. This will only be used once during this configuration step.
- The OU of the AD node where the A3 computer is to be added, usually **COMPUTERS**.
- The Base DN is the base location in the directory where search queries will be performed. E.g. **CN=Users,DC=example,DC=com**.
- The Bind DN is the distinguished name for the user account that A3 will use to conduct user lookups. This does not need to be the Administrator's account. E.g. **CN=jstaff,CN=Users,DC=example,DC=com**.

Follow these steps to add the A3 server to your Active Directory domain:

- 1. Select Configuration > Policies and Access Control > Active Directory Domains.
- 2. Select New Domain

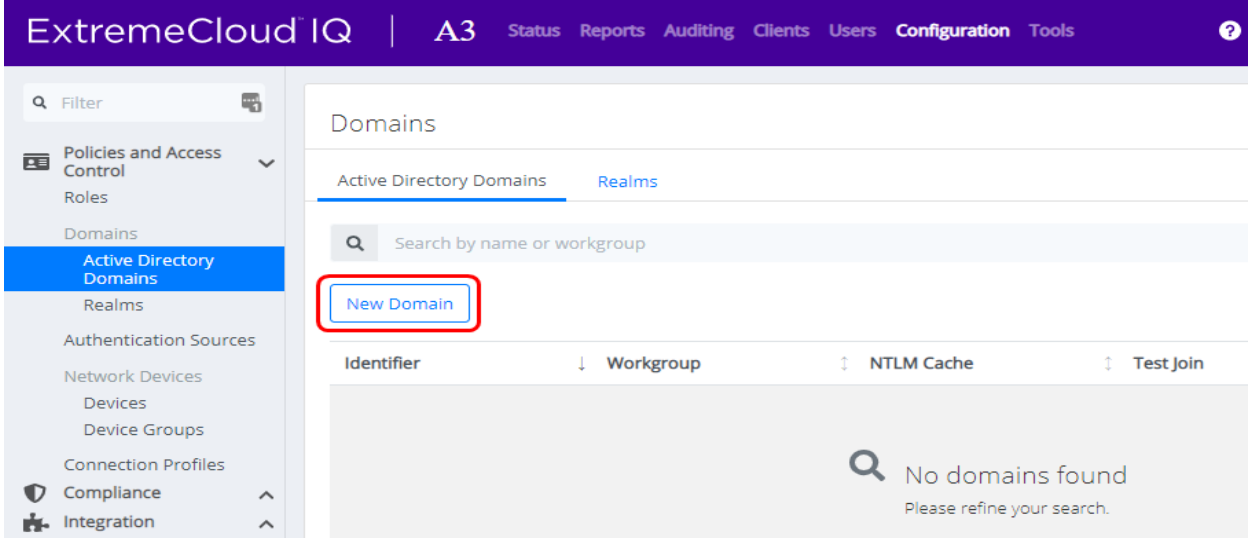

#### 3. Enter the information as shown below, based on the information gathered earlier:

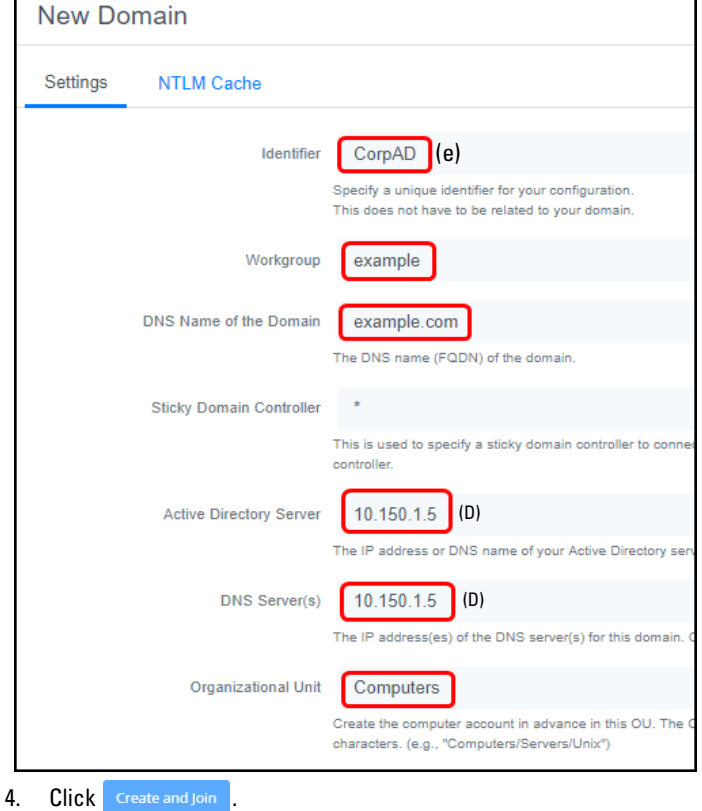

5. Enter the administrator account and password that has privileges to join the domain.

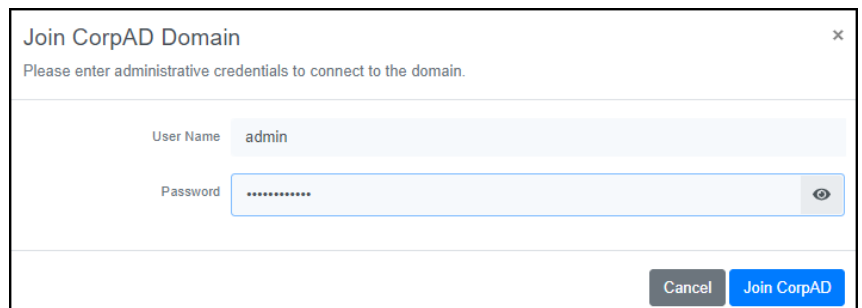

- 6. If the Join fails, you can try again using the same credentials using the Try Again button, or try again by using the Cancel button and then the Join button on the Domains page.
- 7. You may receive an error indicating that a DNS record for the AD server could not be defined. If this is the case, please add an A-record for your A3 server (A3-Eval) to your DNS server.

The success of the operation can be checked by using the Active Directory Users and Computers snap-in on the Windows server hosting the AD. Check the location in your AD tree where the OU for computer accounts is located (Computers in the example above) to ensure that your computer has been added.

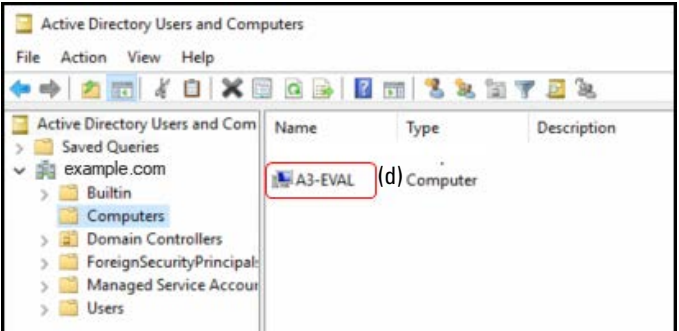

Next REALMS must be modified to use the Active Directory that you just defined.

- 1. Select Configuration > Policies and Access Control > Realms.
- 2. Three realms are pre-defined:
	- **DEFAULT** defines the realm used when no others realm applies.
	- **LOCAL** a realm for use with local lookups, instead of forwarding to another server.
	- **NULL** the realm to use when no domain information is provided by user. For example, user instead of user@domain.
- 3. Select **DEFAULT**. In the Realm DEFAULT titled dialog, under NTLM Auth Configuration, select **CorpAD** from the Domain drop-down. Click save
- 4. Repeat the previous step for **NULL**.

#### <span id="page-42-0"></span>**Roles**

Roles are accessed through the following steps:

- 1. Select Configuration > Policies and Access Control > Roles.
- 2. Select New Role
- <span id="page-42-2"></span>3. Create a Sales role by entering Sales into the Name field. Click Create

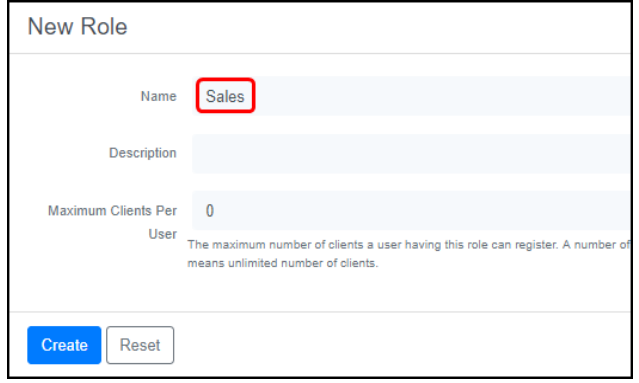

- 4. Repeat the last step for the **Marketing** role.
- 5. Do the same for the **Employee** role.

#### <span id="page-42-1"></span>**Authentication Sources**

The next steps involve creation of the **CorpAD** authentication source.

- 1. Select Authentication Source from the list on the left.
- 2. Inside the Internal Sources box, click New Internal Source, and choose Active Directory.

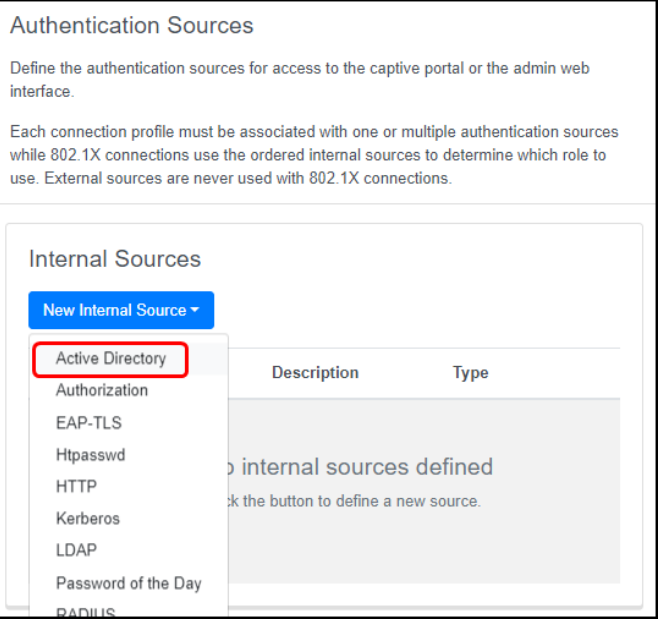

- 3. Fill in the form as shown below, with:
	- a. **Name: CorpAD**.
	- b. **Description:** as desired.
	- c. **Host: 10.150.1.5** (D) the Active Directory server.
	- d. **Base DN: CN=Users,DC=EXAMPLE,DC=COM**. This is the base AD tree location to start a user search from.
	- e. **Scope: Subtree**. This allows the search to progress to the entire tree beneath the Base DN.
	- f. **User Name Attribute**: **sAMAccountName**. This is the normal AD entry for the user's name.
	- g. **Email Attribute**: **mail**. This is the normal AD entry for the user's email. This is used for sponsored access.
	- h. **Bind DN: CN=jstaff,CN=Users,DC=example,DC=com.** The Bind DN is the distinguished name for the user account that A3 will use to conduct user lookups. This does not need to be the Administrator's account.
	- i. **Password:** the Bind DN user's password. At this point you should use the TEST button beside the password. This will check for a working connection to the AD server.
	- j. **Associated Realms:** include **default** and **null**.

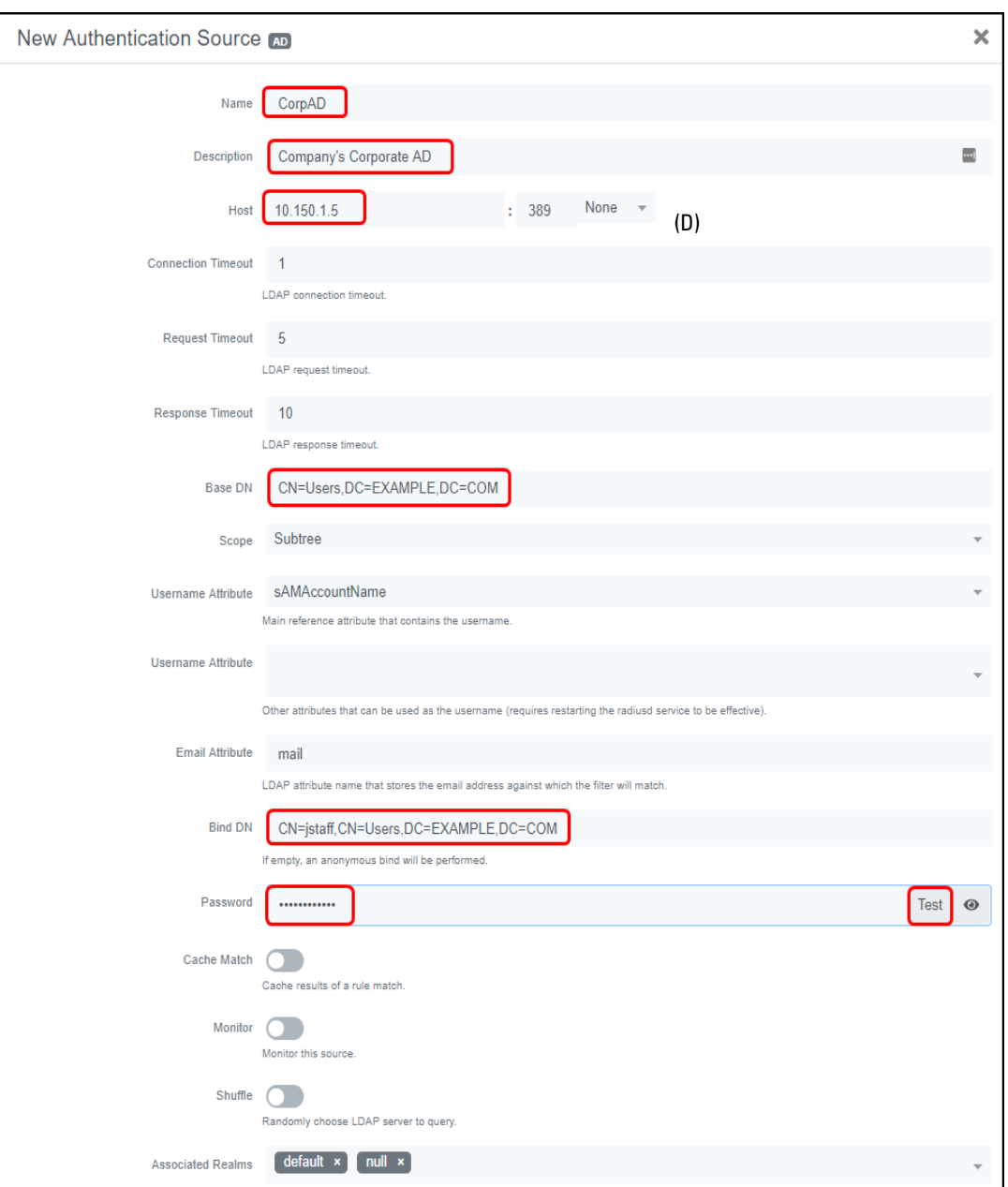

- 4. Click Authentication Rules at the bottom of the page.
- 5. Add a **Sales** rule that matches Sales group membership in Active Directory. Enter:
	- a. Name as **Sales**.
	- b. Description as desired.
	- c. Click on Add Condition
	- d. Select Conditions to match the user's AD membership:
		- i. Drop down the first field to **memberOf**.
		- ii. Drop down the second field to **equals**.
- iii. Enter **CN=Sales,CN=Users,DC=EXAMPLE,DC=COM**. LDAP distinguished names must be used as the search string.
- d. In the field beside Role, under Actions, select **Sales**.
- e. Click the plus sign next to **Sales**. In the new action,
	- i. Change Role to **Access Duration**.
	- ii. Change the period to **2 days**.
- 6. Click the plus sign to the right of **Sales** adjacent to **Authentication Rules.** Repeat step [3](#page-42-2) for the **Marketing** role, changing **Sales** to **Marketing** in all cases and Access Duration to **12 hours**.
- 7. Click the plus sign again to create a **catchall** rule that will place all users not in either the Sales or Marketing role into the Employee role:
	- a. Name as **catchall**.

members

- b. Role beneath Actions as **Employee**.
- c. Set Access Duration to **3 days**.

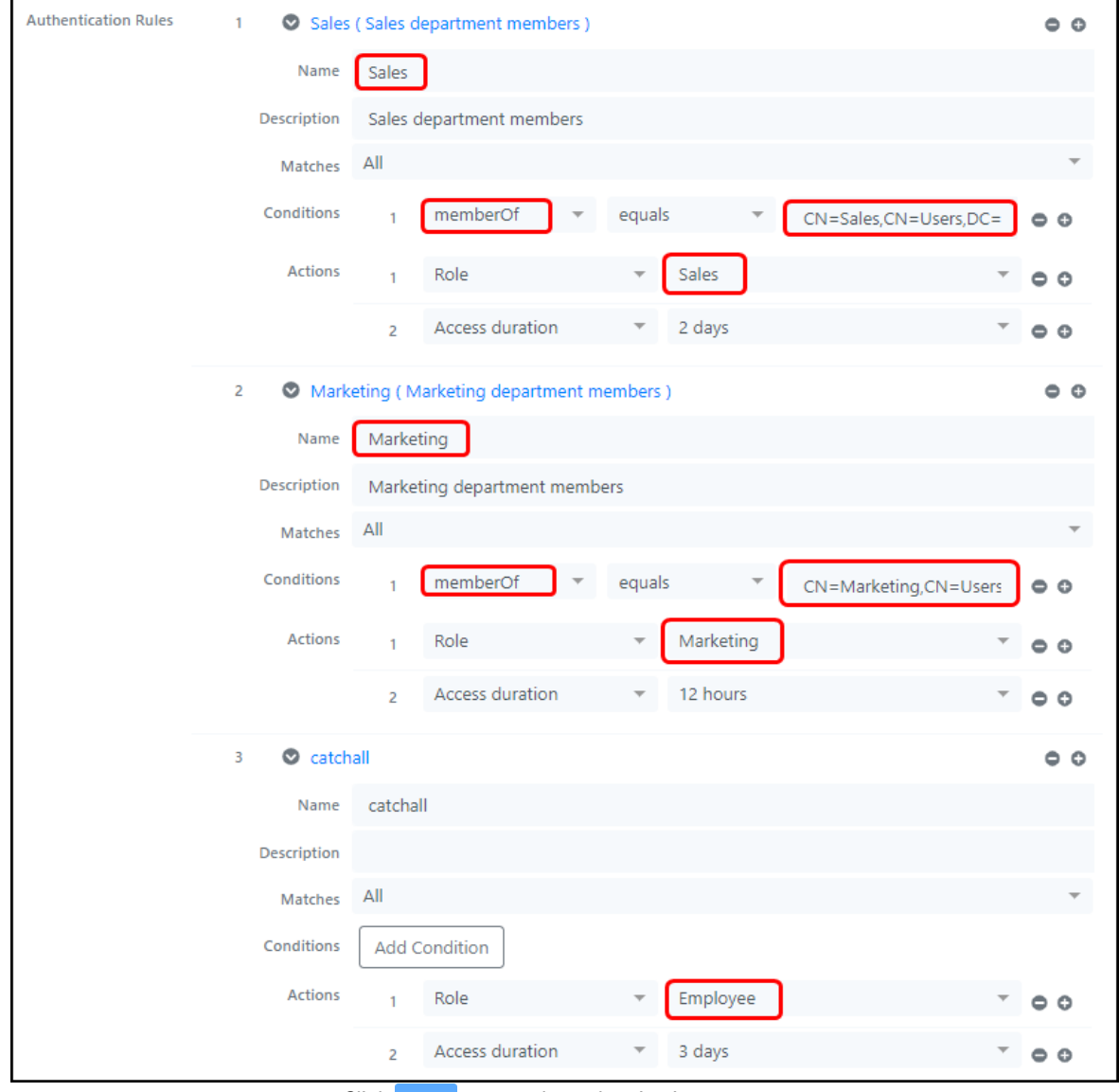

8. Click Create to save the authentication source.

#### <span id="page-46-0"></span>**Devices**

Device configuration is next:

- 1. Click Devices beneath Network Devices. The list of defined entries is displayed.
- 2. If the list includes the highlighted device, i.e. the address of your access point 10.150.1.19 (E), then select that entry and skip to step [5.](#page-46-3)

<span id="page-46-2"></span>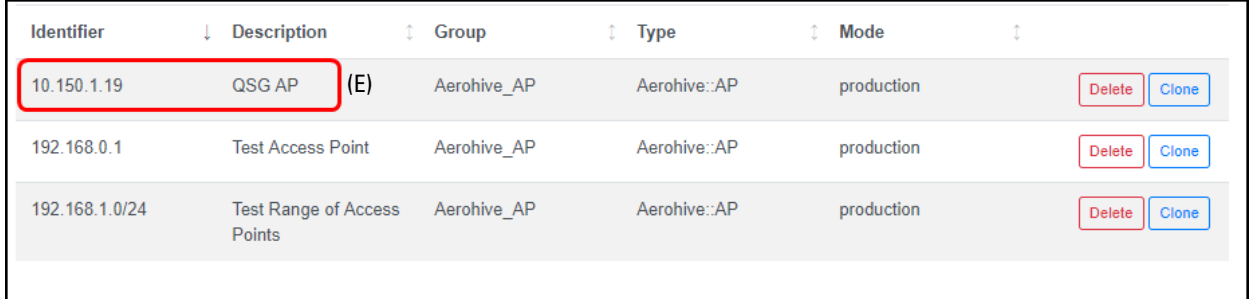

- 3. A device for our access point must be defined. Select  $\sqrt{\frac{N_{\text{ew}}\text{Device}}{N_{\text{ew}}}}}$  and then select **Aerohive\_AP.**
- 4. In the New Device form, enter the IP address of your access point **10.150.1.19** (E) in the IP Address/MAC Address/Range (CIDR) field, enter a Description, and ensure that the Use CoA box is checked.

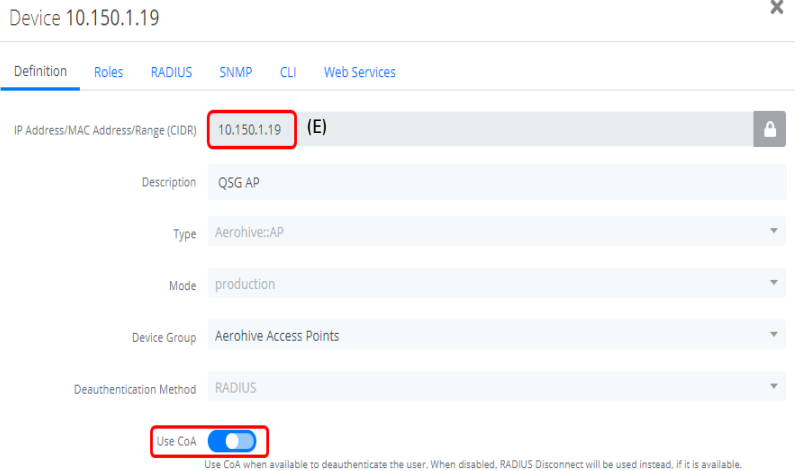

- <span id="page-46-3"></span><span id="page-46-1"></span>5. Select the Roles tab, ensure that only Role by Device Role is enabled.
	- a. Next to isolation, enter **isolation** (g).
	- b. Next to **Sales**, enter **sales** (i). Note that the entry is all lower case. This matches what the access point is expecting from A3.
	- c. Next to **Marketing**, enter **marketing** (j).

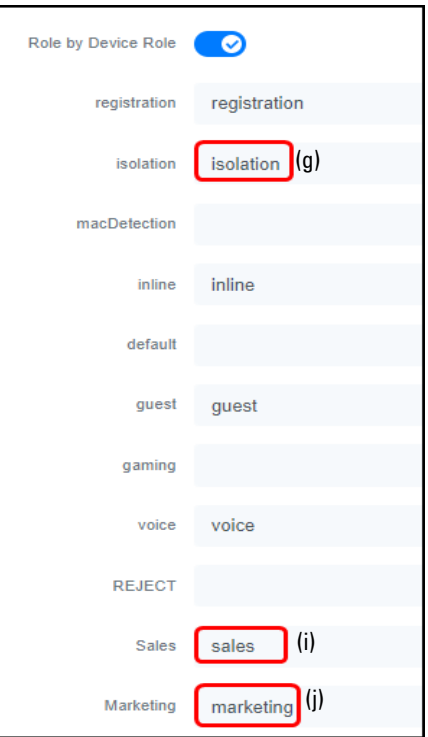

<span id="page-47-0"></span>6. Select the RADIUS tab. Enter **8AB7tHkP** (a) into the Secret Passphrase field. This matches the setting entered in the ExtremeCloud IQ in [Authentication.](#page-34-0) Click Create.

#### <span id="page-47-1"></span>**Connection Profile**

<span id="page-47-2"></span>The connection profile ties together the access point's SSID with authentication sources. To define a new profile:

1. Select Configuration from the top level menu, Connection Profiles from the left menu, and click the New Connection Profile button.

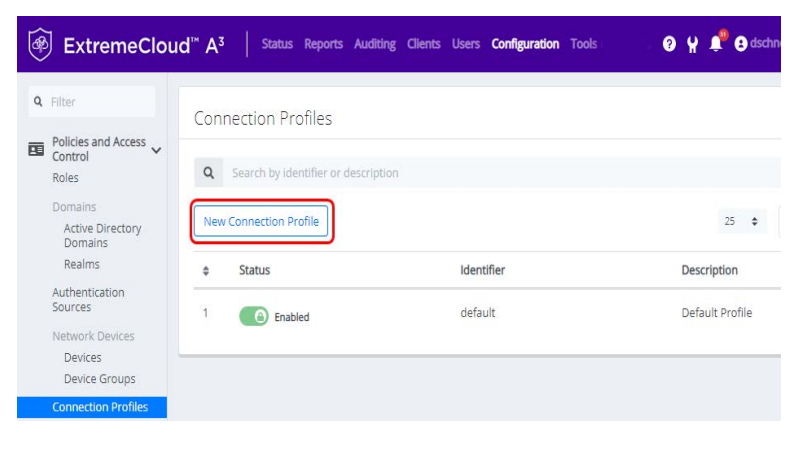

2. Fill in a Profile Name and Profile Description as shown below.

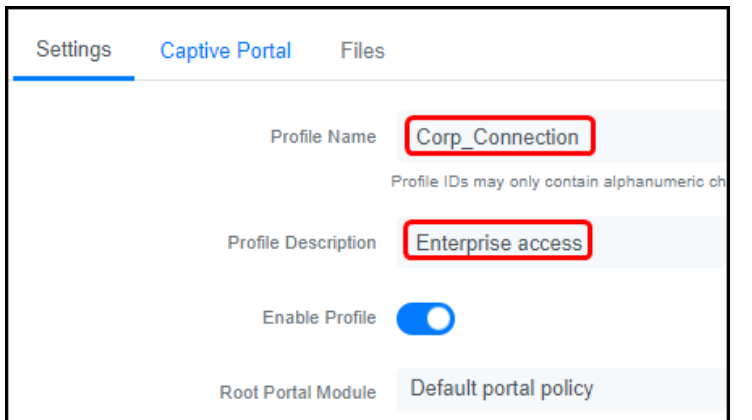

- 3. Check Automatically Register Clients. This ensures the device is registered to A3 and allowed to connect to the 802.1X-secured SSID.
- 4. Check 802.1X Recompute Role from Portal.

 $7.$ 

- 5. Under Filters, click Add a filter and enter **A3-Corp-NV** (c) next to SSID. This tells A3 to use this connection profile when anyone connects to the access point using the **A3- Corp-NV** (c) SSID.
- <span id="page-48-0"></span>6. Under Sources, select Add a source and then select **CorpAD** as the authentication source. This tells A3 to authenticate users against the **CorpAD** Authentication Source.

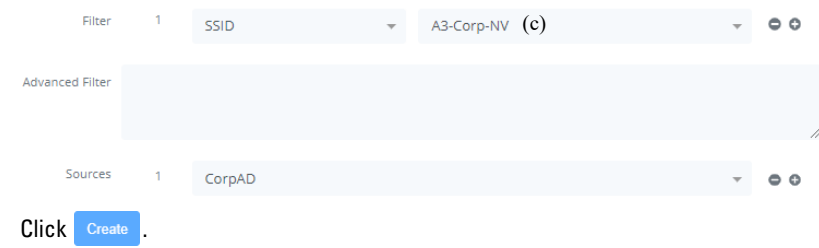

## **Testing the Active Directory Example**

To test the A3 and ExtremeCloud IQ configurations for Active Directory authentication, use a laptop, smart phone, or tablet to connect to the **A3-Corp-NV** (c) SSID.

#### **Active Directory Contents**

The testing in this guide section depends on a particular configuration of your Active Directory server. In particular, the following users and groups are required:

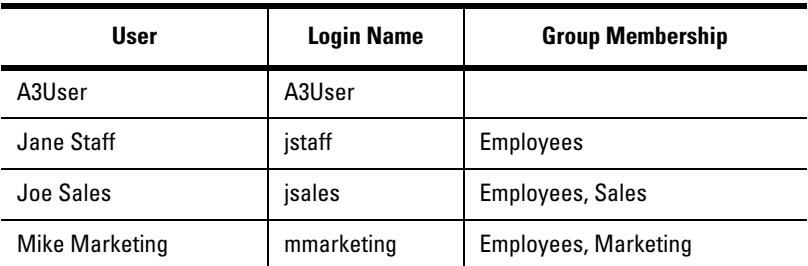

#### **Testing**

The following screen shots were taken using a Windows 10 client. Similar steps will be required for other clients.

1. If you intend to test with a client that has previously authenticated, then you need to ask A3 to forget the device registration. Select Clients from the top menu bar, find your Computer Name, and click its MAC Address. Erase Owner, change Status to Unregistered, and set the Role to No role. Click SAVE.

You also need to direct your client to forget the current login credentials. For a Windows 10 client:

- a. Disconnect from the WiFi network.
- b. Find your Network & Internet settings. Select WiFi, then Manage known networks, select **A3-Corp-NV** (c), and then Forget.
- 2. Connect to the **A3-Corp-NV** (c) SSID and enter credentials for **jstaff**, who is an employee but not a member of either the **Sales** or **Marketing** AD security groups:

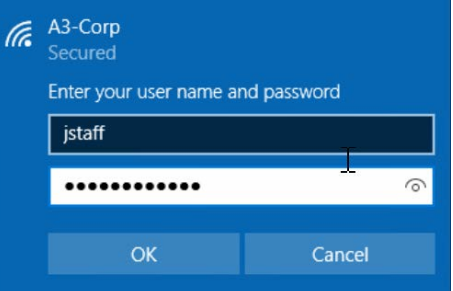

3. After the successful connection, look at the properties for the WiFi connection:

Properties

 $p_{r}$ 

IP IP

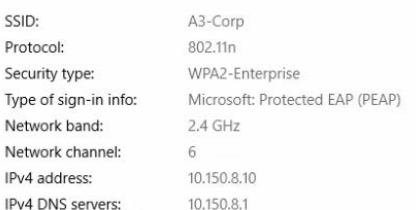

<span id="page-50-0"></span>4. Connect to the **A3-Corp-NV** (c) SSID and enter credentials for **jsales**, who is a member of either the **Sales** AD group:

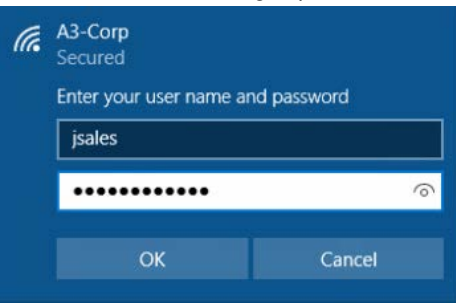

5. After the successful connection, look at the properties for the WiFi connection:

Properties

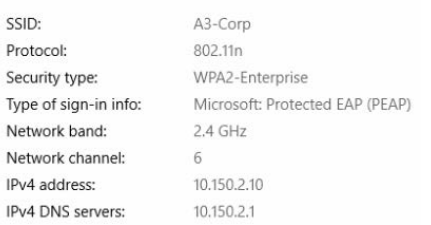

Note that the address assigned is from the Sales User Profile configured in ExtremeCloud IQ.

- 6. Repeat step [4](#page-50-0) if you intent to reuse the same client for further testing.
- 7. Connect to the **A3-Corp-NV** (c) SSID and enter credentials for **mmarketing**, who is a member of the **Marketing** AD group:

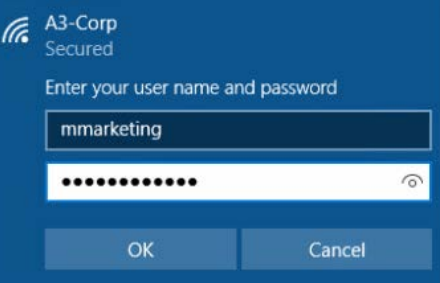

8. After the successful connection, look at the properties for the WiFi connection:

#### Properties

T N N

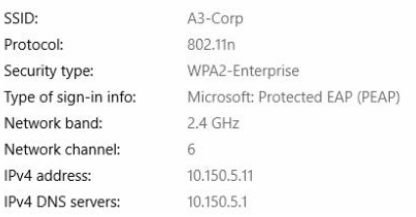

Note that the address assigned is from the Marketing User Profile configured in ExtremeCloud IQ.

## **Verifying Operation**

In addition to successful authentication and network access, you can use A3's auditing function to check on the status of the authentication. Select AUDITING from the top menu bar and then RESET SEARCH from the page. Items are displayed in reverse order. You should see an Accept Auth Status for your client.

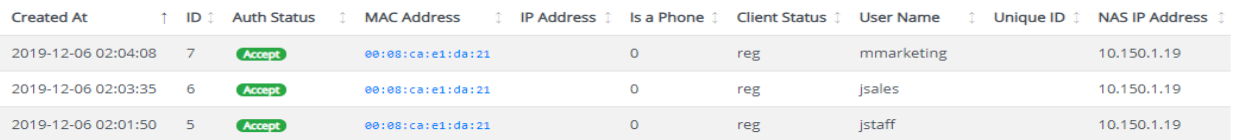

If you click the Accept button for any entry and select the RADIUS tab, you can see the RADIUS messages exchanged between A3 to the access point.

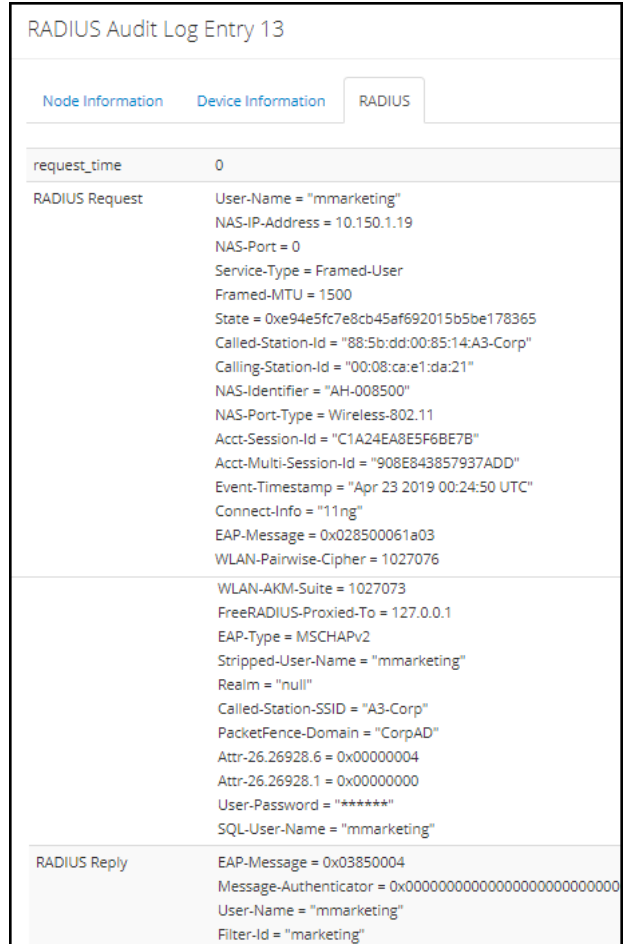

## **Active Directory Example Complete**

This completes the Active Directory Authentication example for A3.